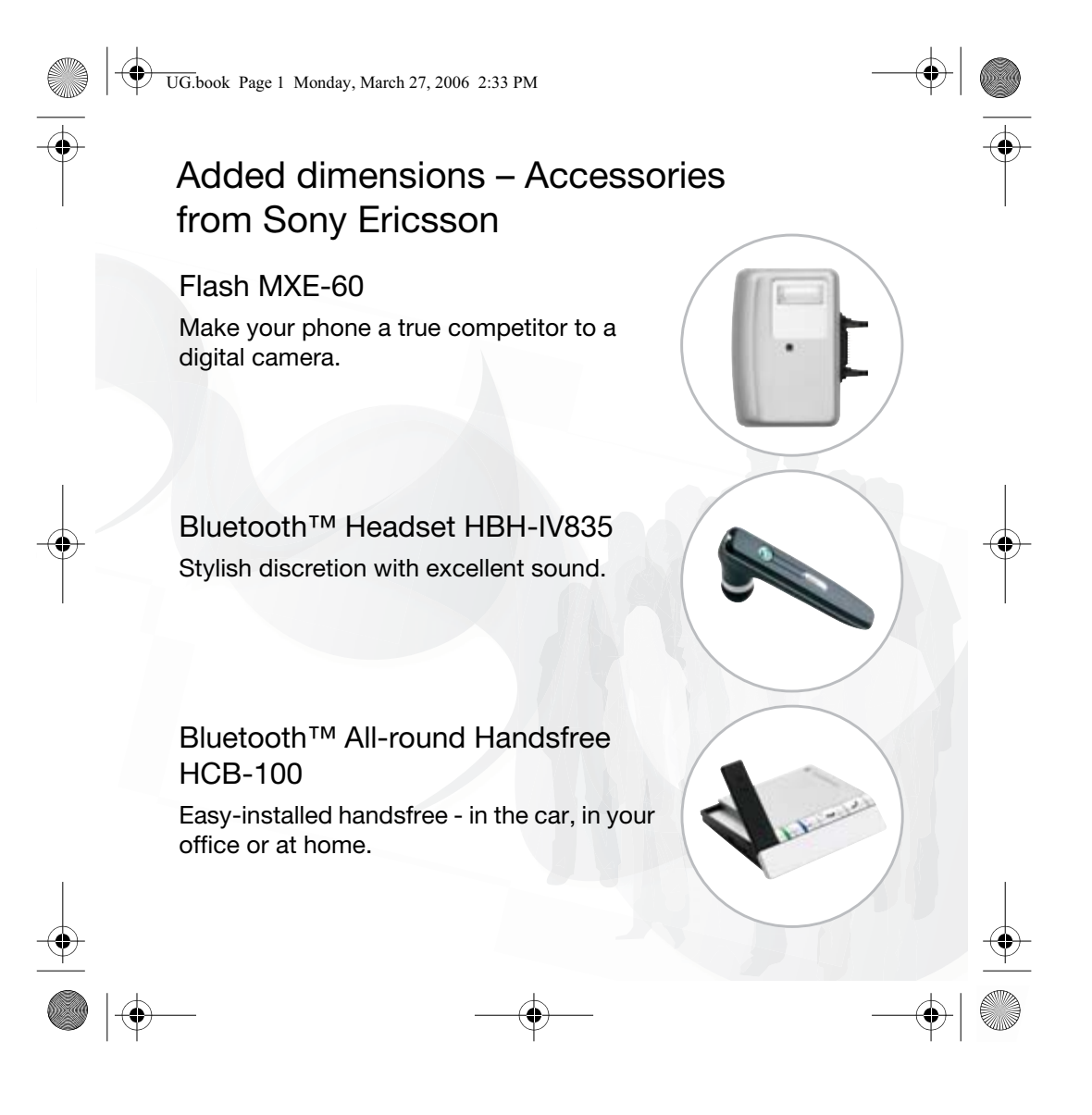

⊕ UG.book Page 2 Monday, March 27, 2006 2:33 PM Congratulations on your purchase of the Sony Ericsson K610. Enjoy the latest 3G mobile services and quality mobile imaging. In addition to the pre-installed K610 multimedia content, you have more waiting for you at www.sonyericsson.com/fun. And if you register at www.sonyericsson.com/register, you get an exclusive offer. Don't miss out. Go there now.  $|\phi$ 

UG.book Page 1 Monday, March 27, 2006 2:33 PM

# **Contents**

**Getting started ................... 4** SIM card, battery, turning on, help, calls, activity menu, PC Suite software, camera, blog.

**Getting to know the phone 8** Phone overview, menus, navigation, entering letters, file manager, Memory Stick Micro™ (M2™).

**Calling ............................... 16** Calls, video calls, contacts, call list, voice control, groups, business cards.

**Messaging ........................ 24** Text messaging, picture messaging, email, My friends.

**Imaging ............................. 28** Camera, video, blog, pictures.

**Entertainment ................... 30** Music and Video player, PlayNow™, ringtones and melodies.

**Connectivity ..................... 32** Using Internet, RSS, synchronizing, Bluetooth, USB cable, update service.

**More features ................... 38** Alarm clock, calendar.

**Important information ...... 40**

**Index ................................. 49**

*www.sonyericsson.com/support* At Sony Ericsson Product Support there is more information and help to get the most out of your product:

*User guide with additional information*, *troubleshooting*, *tips and tricks*, *software*, *settings* for Internet and messaging.

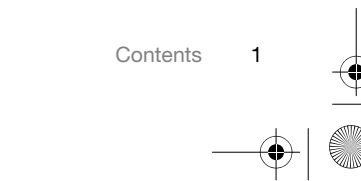

UG.book Page 2 Monday, March 27, 2006 2:33 PM

#### **Sony Ericsson**

UMTS 2100 GSM 900/1800/1900

This user guide is published by Sony Ericsson Mobile Communications AB, without any warranty. Improvements and changes to this user guide necessitated by typographical errors, inaccuracies of current information, or improvements to programs and/or equipment, may be made by Sony Ericsson Mobile Communications AB at any time and without notice. Such changes will, however, be incorporated into new editions of this user guide. All rights reserved.

**©Sony Ericsson Mobile Communications AB, 2006**

Publication number: EN/LZT 108 8546 P1C Please note:

Some of the services in this user guide are not supported by all networks. *This also applies to the GSM International Emergency Number 112*. Please contact your network operator or service

provider if you are in doubt whether you can use a particular service or not.

Please read the *Guidelines for safe and efficient use* and the *Limited warranty* chapters before you use your mobile phone.

Your mobile phone has the capability to download, store and forward additional content, e.g. ringtones. The use of such content may be restricted or prohibited by rights of third parties, including but not limited to restriction under applicable copyright laws. You, and not Sony Ericsson, are entirely responsible for additional content that you download to or forward from your mobile phone. Prior to your use of any additional content, please verify that your intended use is properly licensed or is otherwise authorized. Sony Ericsson does not guarantee the accuracy, integrity or quality of any additional content or any other third party content. Under no circumstances will Sony Ericsson be liable in any way for your

improper use of additional content or other third party content.

The Bluetooth word mark and logos are owned by the Bluetooth SIG, Inc. and any use of such marks by Sony Ericsson is under license. PlayNow, MusicDJ, PhotoDJ and VideoDJ are

trademarks or registered trademarks of Sony Ericsson Mobile Communications AB.

Memory Stick Micro™ and M2™ are registered trademarks of Sony Corporation.

Real is a trademark or a registered trademark of RealNetworks, Inc. RealPlayer® for Mobile is included under license from RealNetworks, Inc. Copyright 1995-2004, RealNetworks, Inc. All rights reserved.

Adobe® Photoshop® Album Starter Edition is a registered trademark of Adobe Systems Incorporated.

Microsoft, Windows is either a registered trademark or trademark of Microsoft Corporation in the U.S and other countries.

Mac OS is a trademark of Apple Computer, Inc., registered in the U.S. and other countries.

T9™ Text Input is a trademark or a registered trademark of Tegic Communications. T9™ Text Input is licensed under one or more of the

following: U.S. Pat. Nos. 5,818,437, 5,953,541, 5,187,480, 5,945,928, and 6,011,554; Canadian Pat. No. 1,331,057, United Kingdom Pat. No. 2238414B; Hong Kong Standard Pat. No. HK0940329; Republic of Singapore Pat. No. 51383; Euro.Pat. No. 0 842 463(96927260.8) DE/DK, FI, FR, IT, NL, PT, ES, SE, GB; and additional patents are pending worldwide.

Java and all Java based trademarks and logos are trademarks or registered trademarks of Sun Microsystems, Inc. in the U.S. and other countries. End-user license agreement for Sun™ Java™ J2ME™.

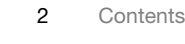

UG.book Page 3 Monday, March 27, 2006 2:33 PM

**1** Restrictions: Software is confidential copyrighted information of Sun and title to all copies is retained by Sun and/or its licensors. Customer shall not modify, decompile, disassemble, decrypt, extract, or otherwise reverse engineer Software. Software may not be leased, assigned, or sublicensed, in whole or in part.

**2** Export Regulations: Software, including technical data, is subject to U.S. export control laws, including the U.S. Export Administration Act and its associated regulations, and may be subject to export or import regulations in other countries. Customer agrees to comply strictly with all such regulations and acknowledges that it has the responsibility to obtain licenses to export, reexport, or import Software. Software may not be downloaded, or otherwise exported or re-exported (i) into, or to a national or resident of, Cuba, Iraq, Iran, North Korea, Libya, Sudan, Syria (as such listing may be revised from time to time) or any country to which the U.S. has embargoed goods; or (ii) to anyone on the U.S. Treasury Department's list of Specially Designated Nations or the U.S. Commerce Department's Table of Denial Orders.

**3** Restricted Rights: Use, duplication or disclosure by the United States government is subject to the restrictions as set forth in the Rights in Technical Data and Computer Software Clauses in DFARS 252.227-7013(c) (1) (ii) and FAR 52.227-19(c) (2) as applicable.

Part of the software in this product is copyright © SyncML initiative Ltd. (1999-2002). All rights reserved.

Other product and company names mentioned herein may be the trademarks of their respective owners.

Any rights not expressly granted herein are reserved.

#### **Instruction symbols**

The following appear in the user guide:

- Note 亭
- A service or function is network- $|\tilde{\mathbf{v}}|$ or subscription-dependent. Contact your network operator for details.
- See also page...
- **EXEC** Use a selection or navigation key to scroll and select  $\rightarrow$  12 *Navigation*.
- Press the navigation key centre.  $\circledcirc$
- Press the upper part of the ⊜ navigation key.
- Press the lower part of the  $\bigcirc$ navigation key.
- ⊕ Press the left part of the navigation key.
- Press the right part of the  $\mathbf{\Phi}$ navigation key.

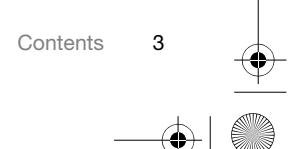

UG.book Page 4 Monday, March 27, 2006 2:33 PM

# **Getting started**

*SIM card, battery, turning on, help, calls, activity menu, PC Suite software, camera, blog.*

# **SIM card and battery**

*To insert SIM card and battery*

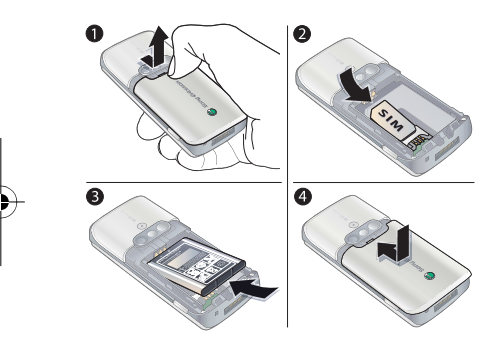

**1** Remove the battery cover by pressing and sliding it as shown in the picture.

- **2** Slide the SIM card into its holder with the contacts facing down.
- **3** Insert the battery with the label side up and the connectors facing each other. **4** Slide the battery cover into place.
- 4 Getting started
- *To charge the battery*  $\overline{1/2}$  $\approx$  30 min  $\overline{\bullet}$  $\boldsymbol{c}$  $\overline{\mathbb{Z}}$ Λ  $\approx$  2.5 h. **1** Connect the charger plug to the phone with the symbol facing upwards. **2** It may take up to 30 minutes before the battery icon appears.
- **3** Wait approximately 2.5 hours or until the battery icon indicates a full charge. Press a key to activate the screen.
- **4** Pull out the charger plug.

# **Turning on your phone**

Make sure the phone is charged and a SIM card inserted before turning the phone on. After turning on, use the setup wizard to quickly and easily prepare for use.

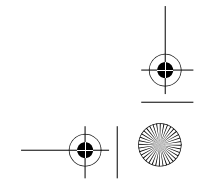

UG.book Page 5 Monday, March 27, 2006 2:33 PM

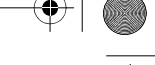

*To turn on the phone*

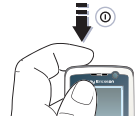

- 1 Press and hold  $()$ . The first start-up may take a few minutes.
- **2** Select to use the phone in:
- **Normal** full functionality or
- **Flight mode** limited functionality with network and Bluetooth™ transceivers off.
- **3** Enter your SIM card PIN, if requested.
- **4** At first start-up, select the language for your phone menus.
- **5** } **Yes** for the setup wizard to help you.
- **6** Follow instructions to complete setup.
- *If predefined settings exist in your phone, you may not need more settings. If you use* **Settings download***, you must accept to register the phone at Sony Ericsson. A text message is sent. No personal data will be transferred to or processed by Sony Ericsson. Contact your network operator or service provider for more information.*

#### **Standby**

After you have turned the phone on and entered your PIN, the name of the network operator will appear on the display. This is called standby mode.

#### **Help in your phone**

Help and information is available in your phone at any time.

#### *To use the setup wizard*

▶ Settings ▶ the General tab ▶ Setup **wizard** and select an option:

- **Settings download**
- **Basic setup**
- **Tips and tricks**

*To view information about functions* Scroll to a function } **More** } **Info**, if available.

# *To view the phone demonstration*

▶ Entertainment ▶ Demo tour.

#### **Making calls**

The phone must be in normal mode (not flight mode).

#### *To make a call*

- **1** Enter a phone number (with international prefix and area code if applicable).
- **2** } **Call** to make a voice call or } **More** } **Make video call** to make a video call.
- **3** } **More** for options during the call.

Getting started 5

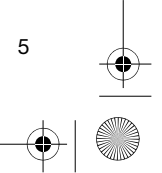

UG.book Page 6 Monday, March 27, 2006 2:33 PM

**4** } **End call** to end the call.

### *To join two calls into a conference call*

- **1** Call the first person to include in the conference.
- **2** ► More ► Hold to hold the ongoing call.
- **3** Call the second person.
- **4** } **More** } **Join calls**.

#### **Activity menu**

You can open the activity menu almost anywhere in the phone to view and handle new events, and access bookmarks and shortcuts.

### *To open and close the activity menu* Press  $\circled{r}$ .

#### **Activity menu tabs**

- **New events** such as missed calls and messages. When a new event occurs, the tab appears. Press  $\binom{c}{k}$ to dismiss an event from the event tab. New events can also be set to appear as pop-up text instead,  $\blacktriangleright$ **Settings** } the **General** tab } **New events** } **Pop-up**.
- **Running apps** applications that are running in the background. Select an application to return to it or press  $\circled{c}$  to end it.
- 

6 Getting started

- **My shortcuts** add, delete and change the order of shortcuts. When you select a shortcut and the application opens, other programs are closed or minimized.
- - **Internet** – your Internet bookmarks. When you select a bookmark and the browser opens, other programs are closed or minimized.

#### **PC Suite software**

Enhance the experience of your phone by installing the PC Suite software on your computer. This allows you to, for example, synchronize your phone calendar with a computer calendar.

#### *To install the PC Suite software*

- **1** Turn on your computer and insert the CD that came with your phone into the CD drive of your computer. The CD starts automatically and the installation window opens.
- **2 Computer:** Select a language and click *OK*.
- **3 Computer:** Click *Install* in the PC Suite section and follow the instructions on the screen. When the installation is complete, the PC Suite icon appears on the desktop of your computer.
- *For the latest version of PC Suite, visit www.sonyericsson.com/support.*

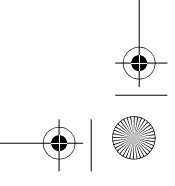

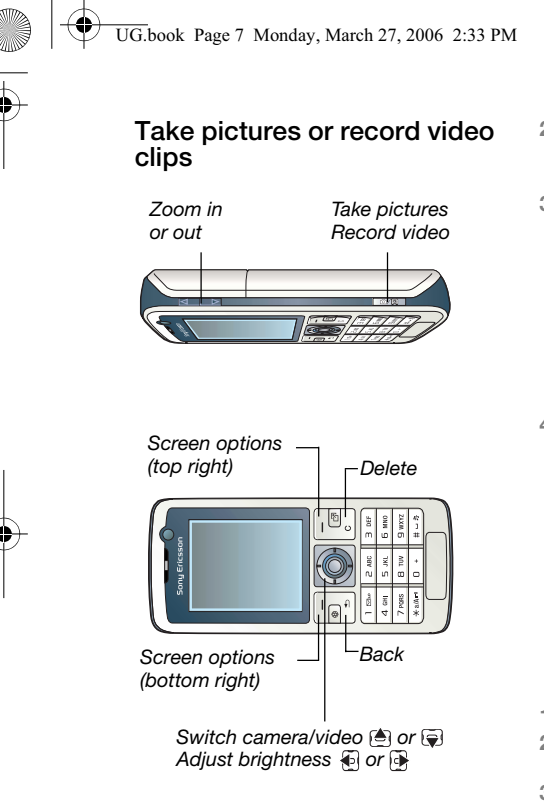

*To take a picture or record video* **1** From standby, press and hold  $\overline{a}$  to activate the camera.

- **2** Use the navigation key to switch between camera and video recorder.
- **3** Camera: Press ( $\alpha$ m) to take a picture.

**Video:** Press @@ to start recording. To stop recording, press  $Q$ again.

Your pictures and video clips are automatically saved in File manager **Camera album**.

**4** To take another picture or record another video clip, press @@ to return to the viewfinder. To stop using the camera or video recorder, press and hold  $\textcircled{\scriptsize{\textcircled{\cdots}}}$ .

#### **Your personal Web page**

Publish your pictures on a Web page. The phone creates the Web page for you.

#### *To blog a photo*

- **1** Take a photo ▶ More ▶ Blog this.
- **2** Follow the instructions for first time use.
- **3** Add title and text } **OK** } **Publish**.
- **4** You will receive a text message with your Web address and log-in data.

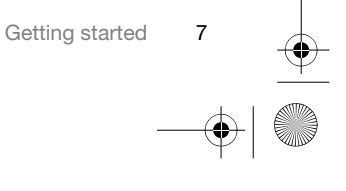

 $\Omega$ 

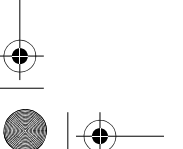

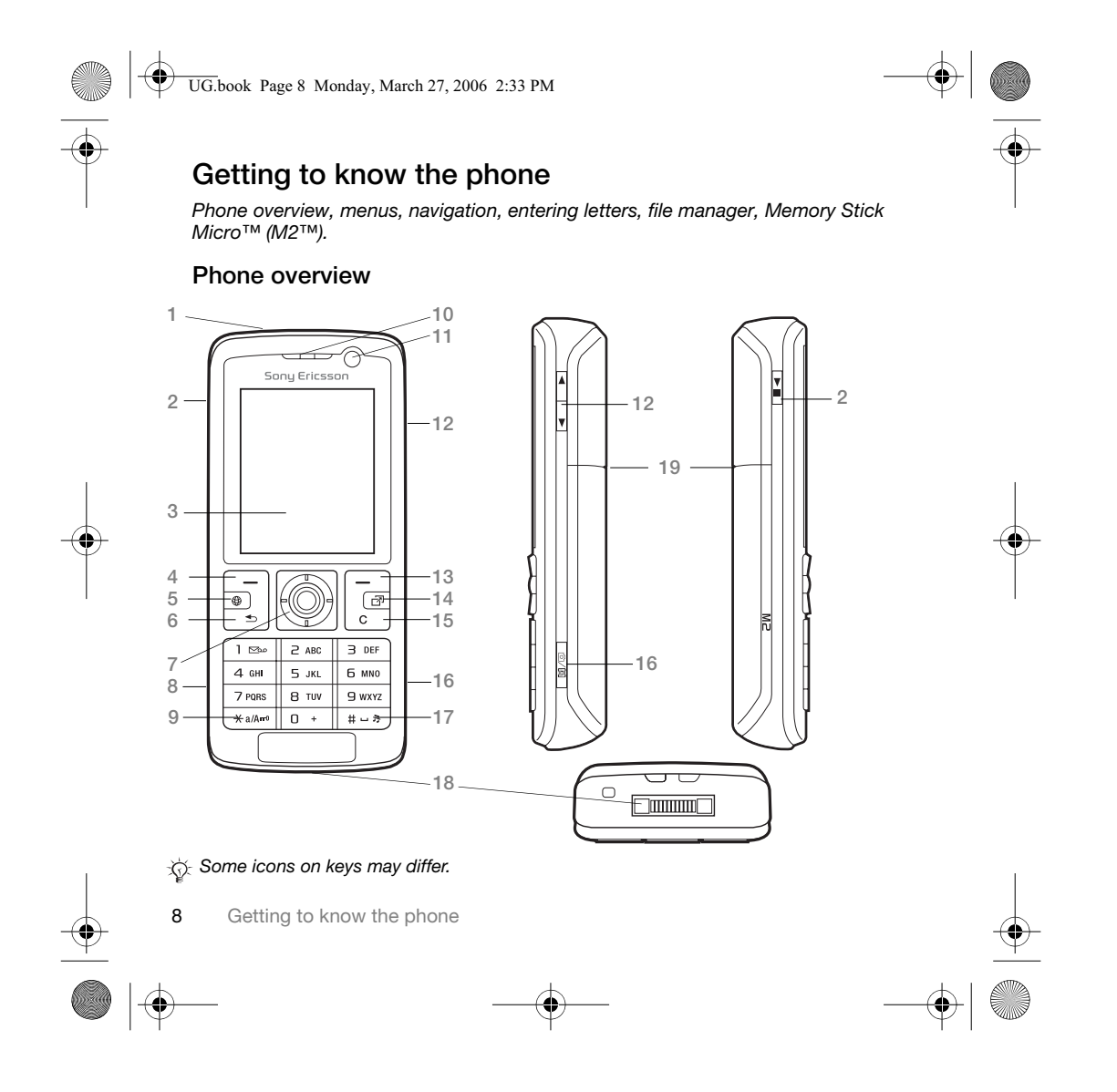

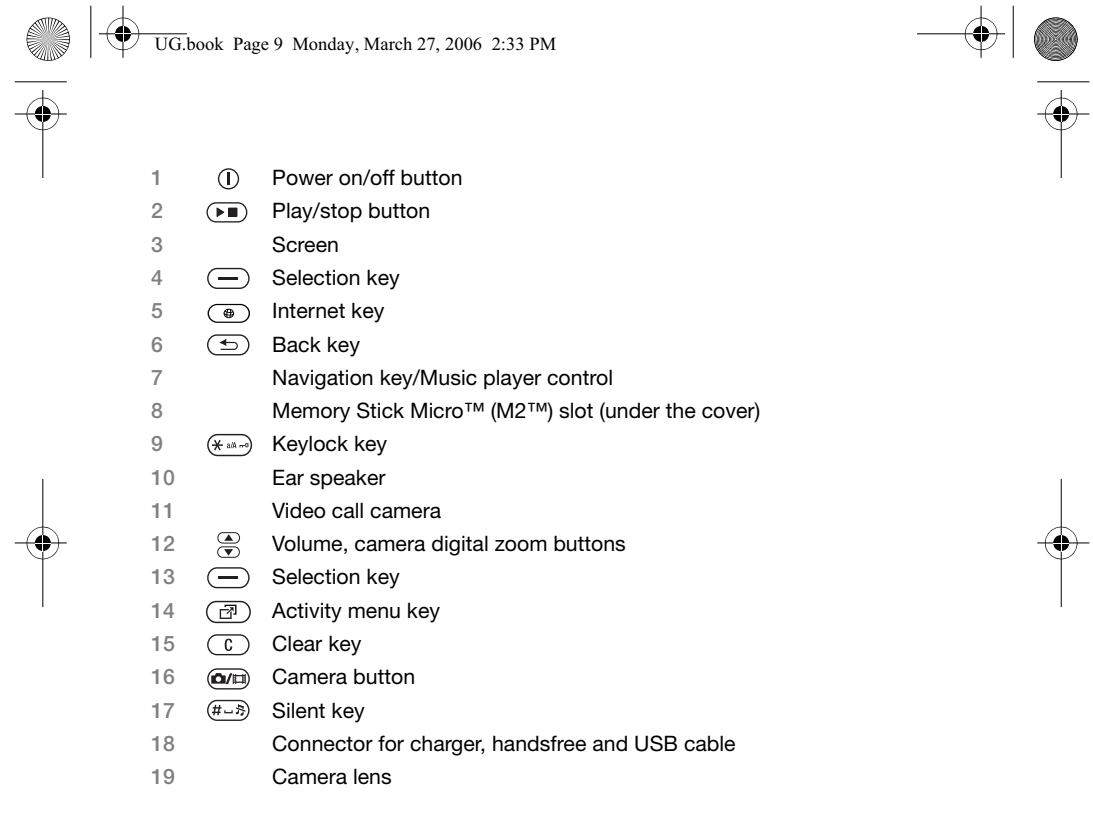

For more information  $\Rightarrow$  12 Navigation

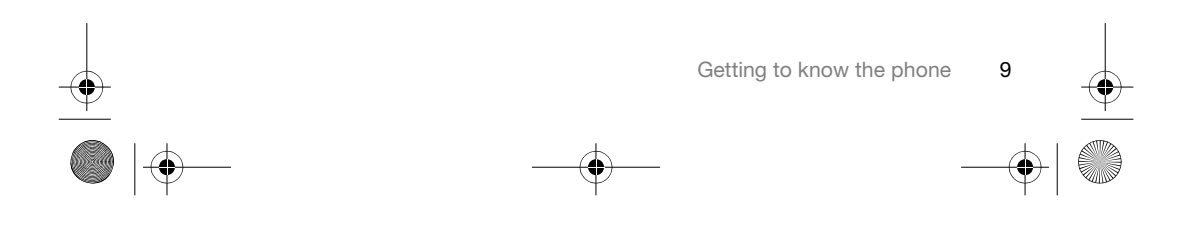

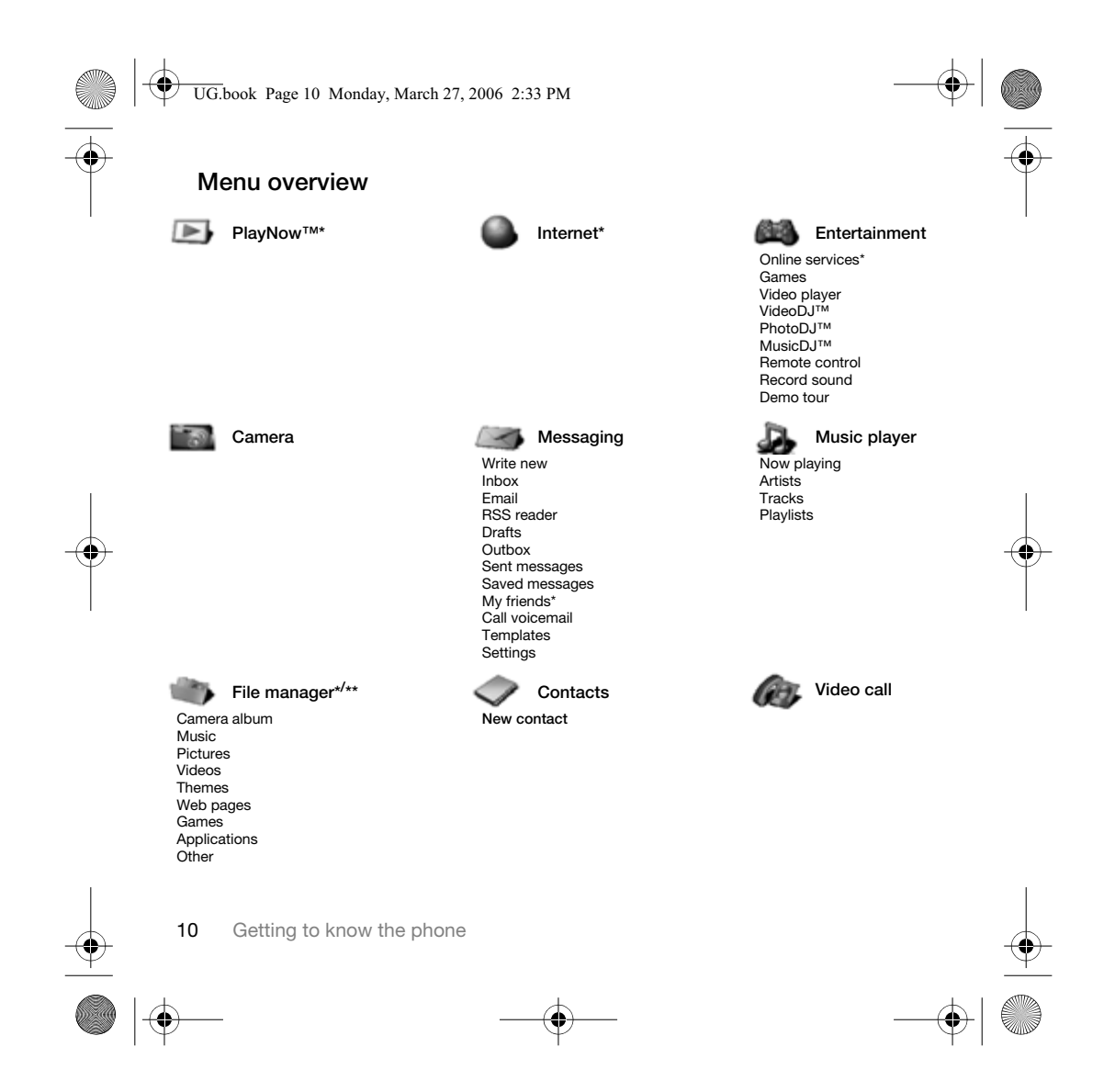

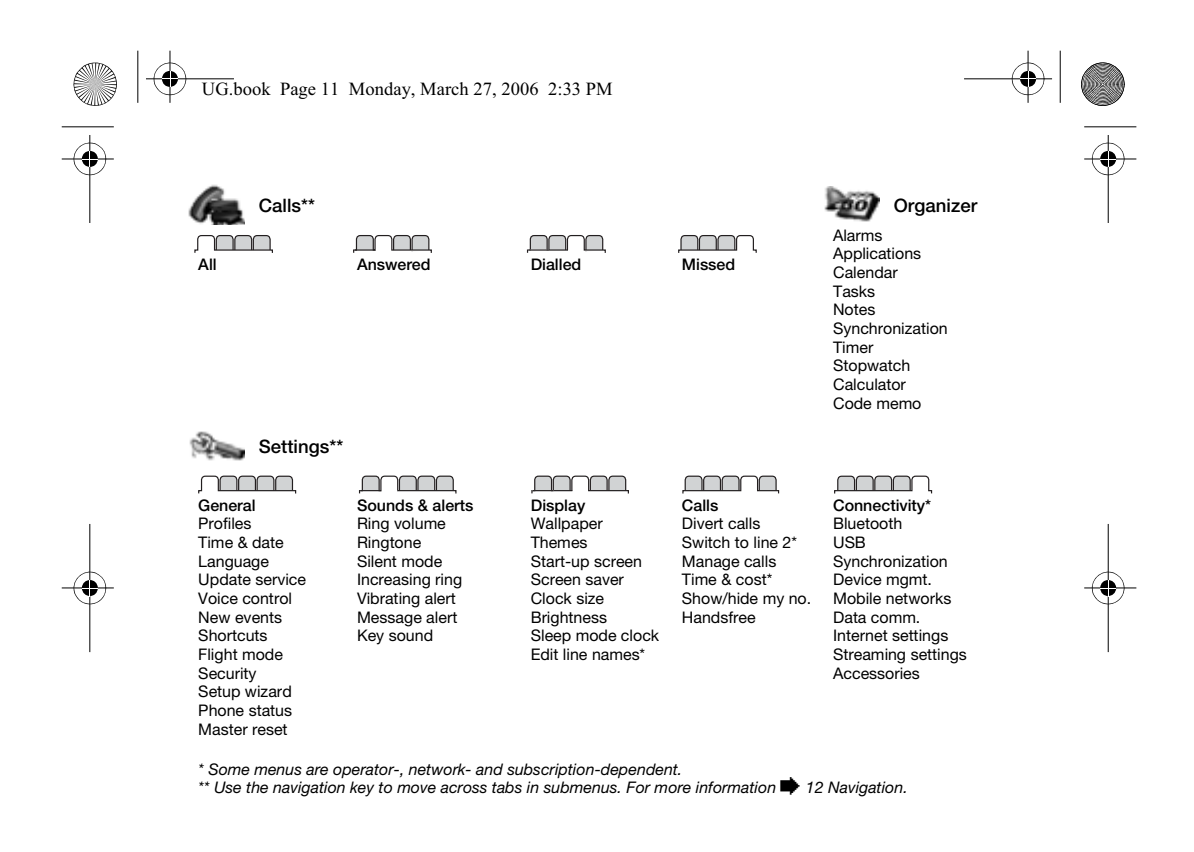

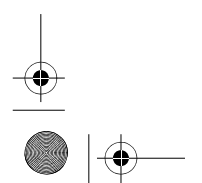

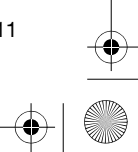

 $\bigoplus$ UG.book Page 12 Monday, March 27, 2006 2:33 PM

# **Navigation**

The main menus are shown as icons. Some submenus include tabs. Scroll to a tab by pressing the left or right part of the navigation key.

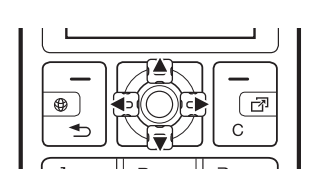

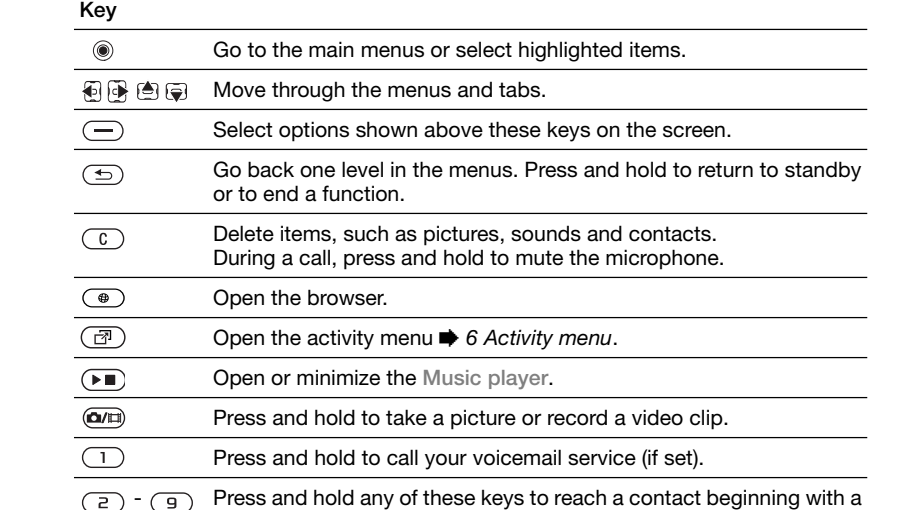

specific letter.

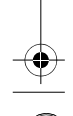

€

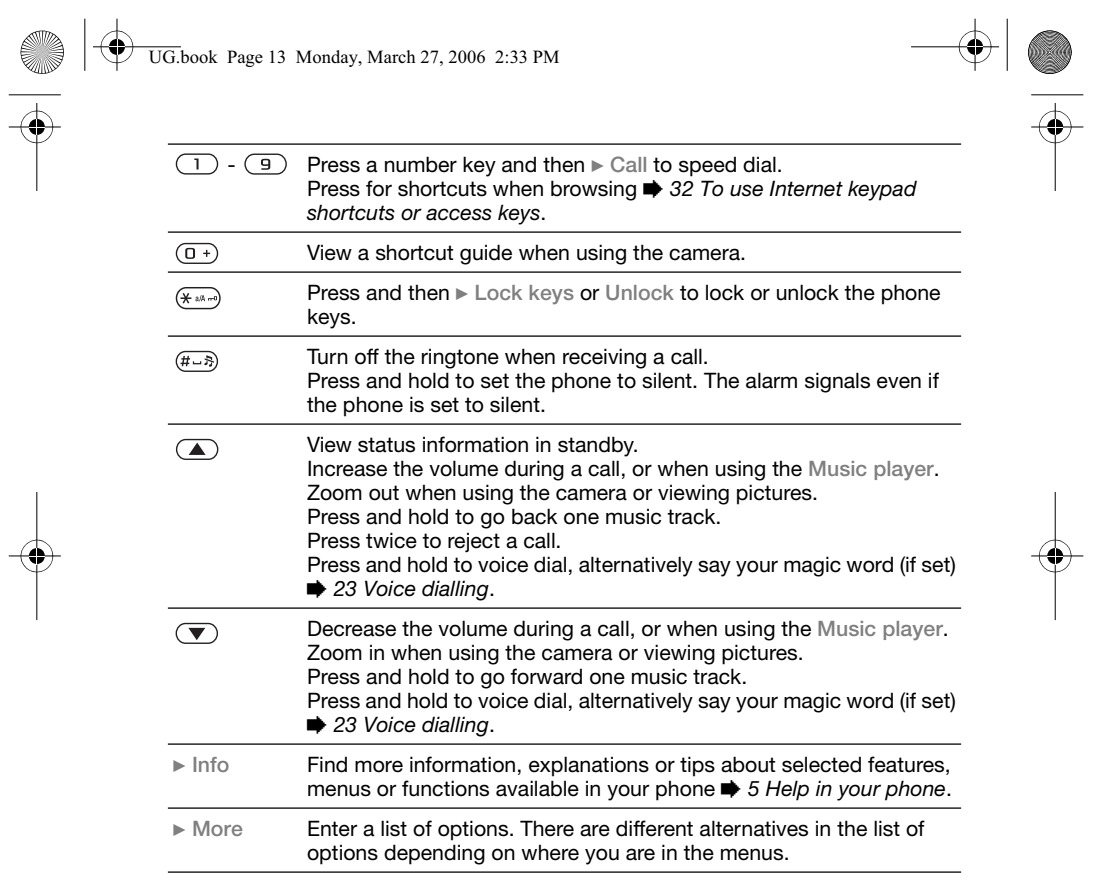

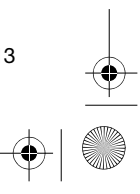

UG.book Page 14 Monday, March 27, 2006 2:33 PM

# **Entering letters**

Enter letters in one of the following ways (text input methods), for example, when writing messages:

- Multitap text input
- T9™ Text Input

*To change the text input method* Before, or when entering letters, press and hold  $(x)$  and  $(x)$  to change the method.

# *To change the writing language*

Before, or when entering letters, press and hold  $(F - s)$  and select another writing language.

# **Options when entering letters**

► More for options when writing a message.

#### *To enter letters using multitap input*

- -Press  $\left(\overline{z}\right)$  -  $\left(\overline{y}\right)$  repeatedly until the desired character appears.
- -Press  $(* \longrightarrow )$  to shift between capital and lower-case letters.
- -Press and hold  $(\overline{0+}) - (\overline{9})$  to enter numbers.
- $\bullet$ Press  $\circled{c}$  to delete letters or numbers.
- -Press  $\Box$  for the most common punctuation marks.
- Press  $(F B)$  to add a space.

14 Getting to know the phone

#### **T9™ Text Input**

The T9 Text Input method uses a builtin dictionary to recognize the most commonly used word for each sequence of key presses. This way, you press each key only once, even if the letter you want is not the first letter on the key.

# *To enter letters using T9 Text Input*

- **1** To enter text, you have to be in a function where text input is possible, for example, } **Messaging** } **Write new** } **Text message**.
- **2** For example, to write the word "Jane", press  $\left(5\right)$ ,  $\left(2\right)$ ,  $\left(6\right)$ ,  $\left(3\right)$
- **3** If the word shown is the one you want, press  $(F - s)$  to accept and add a space. To accept a word without adding a space, press  $\mathbb{R}$ . If the word shown is not the one you want, press **e** or  $\odot$  repeatedly to view alternative words. Accept a word and add a space by pressing  $(\overline{t-s})$ .
- **4** Continue writing the message. To enter a mark, press  $\Box$  and then  $\bigcirc$ or  $\bigcirc$  repeatedly, press  $(F - R)$  to accept and add a space.

#### *To add words to the T9 Text Input dictionary*

**1** When entering letters ▶ More ▶ Spell **word**.

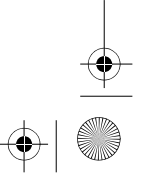

UG.book Page 15 Monday, March 27, 2006 2:33 PM

**2** Edit the word by using multitap input. Use  $\bigoplus$  and  $\bigoplus$  to move the cursor between the letters. To delete a character, press  $\circled{c}$ . To delete the entire word, press and hold  $\circled{c}$ . When you have edited the word  $\blacktriangleright$ **Insert**. The word is added to the T9 Text Input dictionary. Next time you enter this word using T9 Text Input, it appears in alternative words.

#### **Next word prediction**

When writing a message, you can use T9 Text Input to predict the next word, if previously used in a sentence.

*To turn next word prediction on/off* When entering letters  $\blacktriangleright$  More  $\blacktriangleright$ **Writing options** } **Next word pred.**.

*To use next word prediction*

When entering letters, press  $(F\rightarrow R)$  to accept or continue.

#### **File manager**

Use the file manager to handle items such as pictures, videos, music, themes, Web pages, games and applications saved in the phone memory or on the Memory Stick Micro™ (M2™) memory card.

You can also move and copy files between a computer and the memory card.

Create subfolders to move or copy files to. Games and applications can be moved within the **Games** and **Applications** folders. Unrecognized files are saved in the **Other** folder. When handling files, you can select several or all files in a folder at the same time for all items except **Games** and **Applications**.

#### **Memory status**

If all available memory is full, you cannot save any files until content is removed. Check the memory status for your phone and memory card by highlighting a folder } **More** } **Memory status**.

#### **File manager menu tabs**

The file manager is divided into three tabs, and icons are included to indicate where the files are saved.

- **All files** all content in the phone memory and on the memory card.
- **On Memory Stick** all content on the memory card.
- **In phone** all content in the phone memory.

UG.book Page 16 Monday, March 27, 2006 2:33 PM

#### **File information**

View file information by highlighting it ▶ More ▶ Information.

#### *To use a file from the file manager*

- **1** } **File manager** and open a folder.
- **2** Scroll to a file } **More**.

*To move or copy files to a computer*  **36 Transferring files using the USB** *cable*.

#### *To create a subfolder*

- **1** } **File manager** and open a folder.
- **2** } **More** } **New folder** and enter a name for the folder.
- **3** } **OK** to save the folder.

#### *To select several files*

- **1** } **File manager** and open a folder.
- **2** } **More** } **Mark** } **Mark several**.
- **3** Scroll to select files } **Mark** or **Unmark**.

#### *To select all files in a folder*

**► File manager and open a folder ► More** } **Mark** } **Mark all**.

#### *To delete a file or a subfolder from the file manager*

- **1** } **File manager** and open a folder.
- **2** Scroll to a file } **More** } **Delete**.

16 Calling

# **Calling**

*Calls, video calls, contacts, call list, voice control, groups, business cards.*

#### **Making and receiving calls**

Before you can make or receive any calls, you must turn on your phone and be within range of a network.  $\blacktriangleright$  4 *Turning on your phone*. To make a video call  $\Rightarrow$  18 Video call.

#### **Networks**

When you turn on the phone, it automatically selects your home network if this is within range. If it is not within range, you may use another network, provided your network operator has an agreement that allows you to do so. This is called roaming.

Select the network to use, or you can add a network to your preferred networks. You can also change the order in which networks are selected during an automatic search.

### **To view available network options**

▶ Settings and use **or** or **o** to scroll to the **Connectivity** tab } **Mobile networks**.

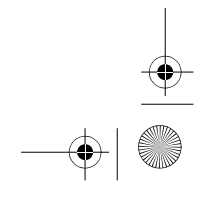

UG.book Page 17 Monday, March 27, 2006 2:33 PM

#### *To make a call*

- **1** Enter a phone number (with international country code and area code, if applicable).
- **2** } **Call** to make a voice call or } **More** to view options, such as **Make video**  call **→** 18 Video call.
- **3** ► End call to end the call.
- *You can call numbers from your contacts*  and call list **→** 19 Contacts, and **→** 22 *Call list.*

#### *To make international calls*

- **1** Press  $(\overline{0+})$  until a + sign appears.
- **2** Enter the country code, area code (without the first zero) and phone number } **Call** to make a voice call or ▶ More ▶ Make video call.

#### *To re-dial a number*

If a call connection fails and **Retry?** appears } **Yes**.

*Do not hold the phone to your ear when waiting. When the call connects, the phone gives a loud signal.*

*To answer or reject a call* ▶ Answer or ▶ Busy.

*To turn off the microphone* **1** Press and hold  $\overline{c}$ .

**2** To resume the conversation press and hold  $\circled{c}$  again.

#### *To turn the loudspeaker on or off during a voice call*

▶ More ▶ Turn on speaker or Turn off **speaker**.

*Do not hold the phone to your ear when using the loudspeaker. This could damage your hearing.*

*To change the ear speaker volume* Press  $\left(\blacksquare\right)$  to increase or  $\left(\blacktriangledown\right)$  to decrease the ear speaker volume during a call.

#### **Missed calls**

When the activity menu is set to default missed calls appear in the **New events** tab in standby. If pop-up is set to default **Missed** appears in standby **▶ 6 Activity menu.** 

*To check missed calls from standby* • If activity menu is set to default, press  $\textcircled{a}$  and use  $\textcircled{a}$  or  $\textcircled{a}$  to scroll to the **New events tab and use to or a to** select a number  $\triangleright$  Call to call.

■ If pop-up is set to default, ► Calls and use  $\bigoplus$  or  $\bigoplus$  to scroll to the Missed tab. Scroll  $\bigcirc$  or  $\bigcirc$  to select a number ▶ Call to call.

Calling 17

UG.book Page 18 Monday, March 27, 2006 2:33 PM

# **Emergency calls**

Your phone supports international emergency numbers, for example, 112, 911. These numbers can normally be used to make emergency calls in any country, with or without a SIM card inserted, if a 3G (UMTS) or GSM network is within range.

*In some countries, other emergency numbers may also be promoted. Your network operator may therefore have saved additional local emergency numbers on the SIM card.*

*To make an emergency call* Enter 112 (the international emergency number) } **Call**.

# *To view your local emergency numbers*

▶ Contacts ▶ More ▶ Options ▶ **Special numbers** } **Emergency nos.**.

#### **Video call**

18 Calling

See a person on screen during calls.

#### **Before you start**

To make a video call, both you and the person you are calling need a subscription that supports the 3G (UMTS) service, and you need to be within range of a 3G (UMTS) network.

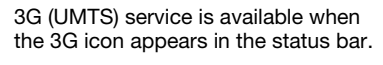

#### **Video call demo mode**

You can use most video call functions without making a call, for example, to prepare a camera view before calling. ▶ Video call.

#### *To make a video call*

When 3G (UMTS) service is available, you can make a video call in one of the following ways:

- Enter a phone number (international prefix and area code if applicable)  $\blacktriangleright$ **More** } **Make video call**.
- **Contacts** and select the contact to call. Use  $\bigcirc$  or  $\bigcirc$  to select a number  $\triangleright$ **More** } **Make video call**.
- **Video call** } **Call...**. } **Contacts** to retrieve a phone number ► Call or enter a phone number ► Call.

#### *To zoom the outgoing video in or out* Press to zoom in the outgoing video and press a to zoom out.

#### *To accept an incoming video call* } **Answer**.

#### *To end a video call*

**End call.** 

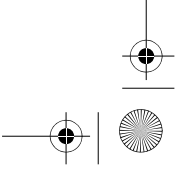

UG.book Page 19 Monday, March 27, 2006 2:33 PM

#### **Video call options**

- ▶ More for the following options:
- **Switch camera** to switch between the main and video call cameras. Use the main camera to show a full image of your surroundings to the recipient.
- **Stop camera**/**Start camera** turn the video camera off or on. An alternative picture is shown when off.
- **Save picture** save the image shown in the large view, for example, the incoming caller image.
- **Camera** options
	- **Brightness** adjust the level for the outgoing picture.
	- - **Turn on night m.** – use when lighting conditions are poor. This setting affects the outgoing video.

- **Sound** – options during a video call - **Turn off speaker**/**Turn on speaker** –

- incoming sound. - **Mute microphone**/**Unmute mic.** – microphone off or on.
- - **Transfer sound** – to and from Bluetooth handsfree equipment.
- **Layout** options
	- **Switch pictures** show incoming or outgoing video in full size view.
	- $\bullet$ **Hide small pic.**/**Show small pic.**.
	- **Mirror image** show the outgoing camera picture.
- **Settings** when answering
- **Answer mode** set the video call camera to on or off.
- **Alternative pic.** set a picture to show to the recipient when the camera is off.
- **Audio options** select if microphone, speaker phone, or both should be on or off.
- **Video quality** select picture quality for video calls. Changes do not take effect during an ongoing call.

#### **Contacts**

You can save your contact information in the phone memory or on a SIM card.

Choose which contact information – **Phone contacts** or **SIM contacts** – is shown as default.

For useful information and settings  $\blacktriangleright$ **Contacts** } **More** } **Options**.

#### **Default contact**

If **Phone contacts** is selected as default, your contacts show all the information saved in **Contacts**. If you select **SIM contacts** as default, your contacts show information depending on the SIM card.

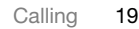

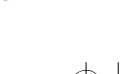

UG.book Page 20 Monday, March 27, 2006 2:33 PM

### *To select default contacts*

- **1** } **Contacts** } **More** } **Options** } **Advanced** } **Default contacts**.
- **2** } **Phone contacts** or **SIM contacts**.

#### **Phone contacts**

Save contacts in the phone with names, phone numbers and personal information. You can also add pictures and ringtones to contacts. Use  $\mathbb{G}, \mathbb{G}$ , and  $\odot$  to scroll between tabs and their information fields.

#### *To add a phone contact*

- **1** If **Phone contacts** is selected as **default, ▶ Contacts ▶ New contact ▶ Add**.
- **2** Enter the name } **OK**.
- **3** Enter the number } **OK**.
- **4** Select a number option.
- **5** Scroll between tabs and select the fields to add information. To enter symbols such as  $@$ ,  $\blacktriangleright$  More  $\blacktriangleright$  Add symbol and select a symbol  $\blacktriangleright$  Insert.
- **6** When all information is added } **Save**.

#### **SIM contacts**

Save contacts on your SIM card.

#### *To add a SIM contact*

- **1** If **SIM contacts** is selected as default, ▶ Contacts ▶ New contact ▶ Add.
- **2** Enter the name } **OK**.

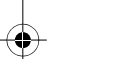

20 Calling

**3** Enter the number } **OK** and select a number option. Add more information, if available } **Save**.

#### *To delete a contact*

- **1** } **Contacts** and scroll to a contact.
- **2** Press  $\overline{\mathbb{C}}$  and select Yes.

#### *To delete all phone contacts*

▶ Contacts ▶ More ▶ Options ▶ **Advanced** } **Delete all contacts** } **Yes** and } **Yes**. Names and numbers on the SIM card are not deleted.

#### *To automatically save names and phone numbers on the SIM card*

▶ Contacts ▶ More ▶ Options ▶ **Advanced** } **Auto save on SIM** and select **On**.

#### **Memory status**

The number of contacts you can save in the phone or on the SIM card depends on available memory.

#### *To view memory status*

▶ Contacts ▶ More ▶ Options ▶ **Advanced** } **Memory status**.

#### **Using contacts**

Contacts can be used in many ways. Below you can see how to:

• call phone and SIM contacts.

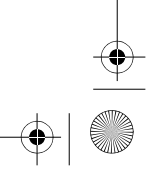

UG.book Page 21 Monday, March 27, 2006 2:33 PM

- send phone contacts to another device.
- copy contacts to phone and SIM card.
- add a picture or a ringtone to a phone contact.
- edit contacts.
- synchronize your contacts.

#### *To call a phone contact*

- **1** } **Contacts**. Scroll to, or enter the first letter or letters of the contact.
- **2** When the contact is highlighted press **i** or  $\circledast$  to select a number  $\triangleright$  Call or  $\triangleright$ **More** } **Make video call**.

#### *To call a SIM contact*

- If **SIM contacts** is default } **Contacts**  and when the contact is highlighted press  $\bigoplus$  or  $\bigoplus$  to select a number  $\blacktriangleright$ **Call** or } **More** } **Make video call**.
- If Phone contacts is set as default **Contacts** } **More** } **Options** } **SIM contacts** and select the contact } **Call** or } **More** } **Make video call**.

#### *To send a contact*

► Contacts and select a contact **More** ▶ Send contact and select a transfer method.

#### *To send all contacts*

▶ Contacts ▶ More ▶ Options ▶ **Advanced** } **Send all contacts** and select a transfer method.

#### *To copy names and numbers to the SIM card*

- **1** } **Contacts** } **More** } **Options** } **Advanced** } **Copy to SIM**.
- **2** Select one of the alternatives.
- *When copying all contacts from the phone to the SIM card, all existing SIM card information is replaced.*

#### *To copy names and numbers to phone contacts*

- **1** } **Contacts** } **More** } **Options** } **Advanced** } **Copy from SIM**.
- **2** Select one of the alternatives.

#### *To add a picture, ringtone sound or video to a phone contact*

- **1** ▶ Contacts and select the contact ▶ **More** } **Edit contact**.
- **2** Select the relevant tab and then select **Picture** or **Ringtone** } **Add**.
- **3** Select an option and an item } **Save**.
- *If your subscription supports Calling Line Identification (CLI) service, you can assign personal ringtones to contacts.*

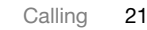

UG.book Page 22 Monday, March 27, 2006 2:33 PM

#### *To edit a phone contact*

- **1** ▶ Contacts and select a contact ▶ **More** } **Edit contact**.
- **2** Scroll to the relevant tab and select the field to edit  $\blacktriangleright$  Edit.
- **3** Edit the information } **Save**.

#### *To edit a SIM contact*

- **1** If SIM contacts is default } **Contacts** and select the name and number to edit. If phone contacts is default  $\blacktriangleright$ **Contacts** } **More** } **Options** } **SIM contacts** and select the name and number to edit.
- **2** } **More** } **Edit contact** and edit the name and number.

*To select the sort order for contacts* ▶ Contacts ▶ More ▶ Options ▶ **Advanced** } **Sort order**.

#### **Call list**

Information about most recent calls.

- *To call a number from the call list* **1** From standby, ► Calls and select a tab.
- 2 Scroll to the name or number to call  $\blacktriangleright$ **Call** or } **More** } **Make video call**.

*To add a call list number to contacts* 1 From standby,  $\triangleright$  Calls and select a tab.

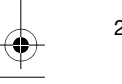

22 Calling

- **2** Scroll to the number to add ► More ► **Save number**.
- **3** ► New contact to create a new contact, or select an existing contact to add the number to.

#### *To clear the call list*

▶ Calls and select the All tab ▶ More ▶ **Delete all**.

#### **Voice control**

Manage calls with your voice by creating voice commands.

#### **Before voice dialling**

Activate the voice dialling function and record your voice commands. An icon appears next to a phone number that has a voice command.

#### *To activate voice dialling and record names*

- **1** } **Settings** } the **General** tab } **Voice control** } **Voice dialling** } **Activate** } Yes ► New voice and select a contact.
- **2** If the contact has more than one number, use  $\oplus$  and  $\oplus$  to view the numbers. Select the number to add the voice command to. Record a voice command such as "John mobile".
- **3** Instructions appear. Wait for the tone and say the command to record. The voice command is played back to you.

UG.book Page 23 Monday, March 27, 2006 2:33 PM

4 If the recording sounds OK  $\triangleright$  Yes. If not ► No and repeat step 3. To record another voice command for **a contact** ► New voice ► Add again and repeat steps 2-4 above.

# **Voice dialling**

Start voice dialling from standby.

#### *To make a call*

- **1** From standby, press and hold one of the volume keys.
- **2** Wait for the tone and say a recorded name, for example "John mobile". The name is played back to you and the call is connected.

#### **Groups**

Create a group of numbers and email addresses to send messages to several recipients at the same time  $\blacktriangleright$ *24 Messaging*.

*If you send a text message to a group, you will be charged for each member.*

#### *To create a group of numbers and email addresses*

- **1** } **Contacts** } **More** } **Options** } **Groups** } **New group** } **Add**.
- 2 Enter a name for the group  $\blacktriangleright$ **Continue**.
- **3** ► New ► Add to find and select a contact number or email address.
- **4** Repeat step 3 to add more numbers or email addresses. } **Done**.

#### **Business cards**

Add your own business card as a contact.

#### *To add your own business card*

▶ Contacts ▶ More ▶ Options ▶ My **business card** and add information for your business card } **Save**.

#### *To send your business card*

} **Contacts** } **More** } **Options** } **My business card** } **Send my card** and select a transfer method.

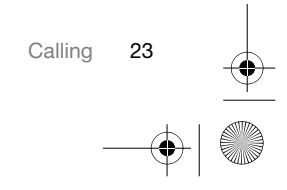

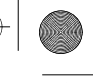

UG.book Page 24 Monday, March 27, 2006 2:33 PM

# **Messaging**

*Text messaging, picture messaging, email, My friends.*

Your phone supports various messaging services. Please contact your service provider about the services you can use, or for more information, visit

*www.sonyericsson.com/support*.

# **Text messaging (SMS)**

Text messages can contain simple pictures, sound effects, animations, and melodies. You can also create and use templates for your messages.

#### **Before you start**

The number to your service centre is supplied by your service provider and is usually set on the SIM card. If not, you can enter the number yourself.

#### *To set a service centre number*

- **1** } **Messaging** } **Settings** } **Text message** } **Service centre**. If the service centre number is saved on the SIM card it is shown.
- 2 If there is no number shown  $\blacktriangleright$  Edit  $\blacktriangleright$ **New ServiceCentre** and enter the number, including the international "+" prefix and country/region code  $\blacktriangleright$ **Save**.

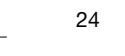

24 Messaging

# **Sending text messages**

For information about entering letters **<sup>→</sup>** 14 Entering letters.

*Some language-specific characters use more space. For some languages you can deactivate* **National chars.** *to save space.*

### *To write and send a text message*

- **1** } **Messaging** } **Write new** } **Text message**.
- **2** Write your message } **Continue**. (You can save a message for later in **Drafts** by pressing  $\textcircled{\texttt{3}}$   $\blacktriangleright$  Save message.)
- **3** } **Enter phone no.** and enter a number, or } **Contacts look-up** to retrieve a number or a group from **Contacts**, or } **Enter email addr.** or select from last used recipients  $\blacktriangleright$ **Send**.
- *To send a message to an email address, you need to set an email gateway*   $number, ▶ Mesaging □ Settings □$ **Text message** } **Email gateway***. The number is supplied by your service provider.*

#### *To copy and paste text in a message*

**1** When writing your message ▶ More ▶ **Copy & paste**.

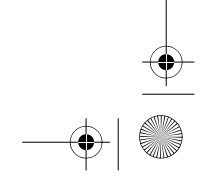

UG.book Page 25 Monday, March 27, 2006 2:33 PM

- **2** } **Copy all** or } **Mark & copy** and use the navigation key to scroll and mark text in your message.
- **3** } **More** } **Copy & paste** } **Paste**.

#### *To insert an item in a text message*

- 1 When writing your message > More > **Add item**.
- **2** Select an option and then an item, for example, a picture.
- *You can convert your text message to a picture message. When writing your message* } **More** } **To picture msg** *and continue creating a picture message, 25 Picture messaging (MMS).*

#### *To delete a message*

**1** ► Messaging and select a folder. **2** Select the message to delete and press  $\binom{c}{k}$ .

*To set default text message options* ▶ Messaging ▶ Settings ▶ Text **message** and select the options to change.

#### **Picture messaging (MMS)**

Picture messages can contain text, pictures, camera pictures, slides, sound recordings, video clips, signatures and attachments. You can send picture messages to a mobile phone or an email address.

# **Before you start**

Both you and the recipient must have subscriptions that support picture messaging.

If no Internet profile or message server exists, you can receive all the settings for MMS automatically from your network operator or from *www.sonyericsson.com/support*.

Before sending a picture message, you can check:

The address of your message server and an Internet profile are set **Messaging** } **Settings** } **Picture** message ► MMS profile and select a profile. } **More** } **Edit** } **Message server and ► More ► Edit ► Internet profile**.

#### *To create and send a picture message*

- **1** } **Messaging** } **Write new** } **Picture msg** } **More** to view a list of items to add to your message. Select an item.
- **2** } **More** to add more items to the message. For specific item options, select the item } **More** and select the option type to edit.

Messaging 25

UG.book Page 26 Monday, March 27, 2006 2:33 PM

**3** When ready to send } **Continue**.

- **4** } **Enter email addr.** or } **Enter phone no.** or } **Contacts look-up** to retrieve a number or group in Contacts or select from last used recipients  $\blacktriangleright$  Send.
- *When writing and editing picture messages you can use the copy and paste functionality* % *24 To copy and paste text in a message*.

# *To create your own signature for picture messages*

- **1** } **Messaging** } **Settings** } **Picture message**.
- **2** } **Signature** } **New signature** and create your signature as a picture message.

#### *To set default picture message options*

▶ Messaging ▶ Settings ▶ Picture **message** and select options to change.

# **Email**

**Efficial**<br>Read your email messages in your<br>The email address phone at any time. The email address that you use on your computer can also be used in your phone. To do this, your phone needs the same email settings as used by your computer for email address. To use your computer

email address in your phone, do one of the following:

- **Receive settings automatically** The easiest way is to have settings sent directly to your phone. Use Internet on your computer to go to *www.sonyericsson.com/support*.

#### - **Enter settings manually**

- Ask your email provider for settings information. An email provider is the person or company who provided your email address, for example, your IT administrator at work or an Internet provider, or
- you may have a document at home from your email provider with the settings information, or
- you may find the information in your computer email program settings.

#### **What information do I need?**

The minimum you need is the following:

#### **Setting types Examples**

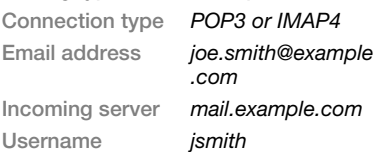

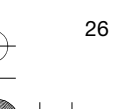

26 Messaging

UG.book Page 27 Monday, March 27, 2006 2:33 PM

**Password** *zX123*

**Outgoing server** *mail.example.com*

*There are many different email providers. Their terminology and required information may differ. Not all service providers allow email access.*

There are also setup instructions and help information as you enter settings.

#### *To enter email settings*

- **1** } **Messaging** } **Email** } **Settings**.
- **2** After settings are entered, ► Inbox ► **More** } **Send & receive** to access your email.

When settings are entered, your phone can connect to an email server to send and receive email messages.

For more information, contact your email provider or see the *User guide*  with *additional information* at *www.sonyericsson.com/support*.

#### **Push email**

Receive a notification in your phone from your email server that you have new email, if supported by your email provider.

# *To turn on push email notification*

- $\ddot{\phantom{0}}$ When using send & receive,  $\triangleright$  Yes to turn on, if required or
- $\ddot{\phantom{0}}$  } **Messaging** } **Email** } **Settings**. Select an account to edit  $\blacktriangleright$  More  $\blacktriangleright$ Edit account  $\blacktriangleright$  Advanced settings  $\blacktriangleright$ **Push email** and select an option.

#### **My friends**

Connect and log in to the My friends server to communicate online with your favourite friends. If your subscription supports instant messaging and presence services, you can send and receive messages and see contact status if online. If no settings exist in your phone, you need to enter server settings.

*Contact your service provider for more information.*

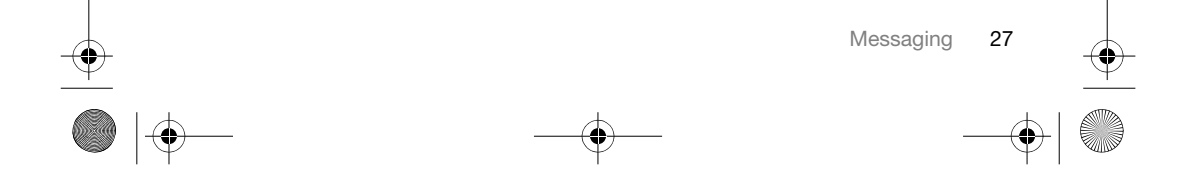

UG.book Page 28 Monday, March 27, 2006 2:33 PM

# **Imaging**

*Camera, video, blog, pictures.*

# **Camera and video recorder**

Take pictures and record video clips to save, view and send in messages  $\blacktriangleright$ *7 Take pictures or record video clips*.

#### **Camera settings**

When you are in the viewfinder  $\blacktriangleright$ **Settings** for options to adjust and enhance your pictures and video clips before taking or recording them.

*If you try to record with a strong light source such as direct sunlight or a lamp in the background, the screen may black out or the picture may be distorted.*

### *To use the zoom*

Use volume buttons to zoom in and out.

#### *To adjust brightness*

Use the navigation key to increase or decrease brightness.

#### **Camera and video options**

When the camera or video is activated ▶ Settings for the following options:

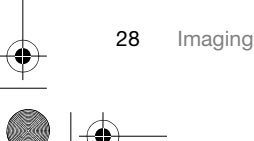

- **Switch to video camera** to record a video clip or **Switch to still camera** to take a picture.
- **Shoot mode** (camera):
- **Normal** no frame.
- **Panorama** join several pictures into one.
- **Frames** add a frame to your picture.
- **Burst** take a rapid sequence of pictures.
- **Shoot mode** (video):
- **For picture message**
- **High quality video**
- **Picture size** (camera) select from:
- **2 MP** (1600x1200 pixels)
- **1 MP** (1280x960)
- **VGA** (640x480)
- **Turn on night mode** adapt to poor lighting conditions.
- $\bullet$  **Turn on self-timer** (camera) – take a picture a few seconds after pressing the camera button.
- **Effects** select from:
	- **Off** no effect.
	- **Black & white** no colour.
	- **Negative** reversed colours.
	- **Sepia** brown tint.
- **White balance** adjust colours to lighting conditions. Select from **Auto**, **Daylight**, **Cloudy**, **Fluorescent** or **Incandescent**.
- **Picture quality** (camera):

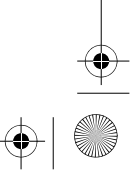

UG.book Page 29 Monday, March 27, 2006 2:33 PM

- **Normal**
- **Fine**
- **Turn off mic.** (video) set microphone. - **Shutter sound** (camera) – select
- different shutter sounds.
- **Turn on time and date** (camera) add time and date to a picture to appear as red text in the lower right corner. View in 1:1 size or use zoom when viewing a picture to see the text.
- **Reset file number** reset the file number counter.
- - **Save to** – select to save to **Memory Stick** or **Phone memory**.

#### **Camera shortcuts**

When using the camera, you can also use keys as shortcuts to common options. Press  $(0+)$  for a camera key guide.

#### **Transferring pictures**

#### **Transfer to your computer**

Using the USB cable, you can drag and drop camera pictures to a computer % *36 Transferring files using the USB cable*.

To further enhance and organize camera pictures on a computer, Windows® users can install Adobe® Photoshop® Album Starter Edition,

included on the CD with phone or visit *www.sonyericsson.com/support*.

#### **Blog on the Internet**

Send pictures to publish in a blog if your subscription supports it.

*Web services may require a separate license agreement between you and the service provider. In some locations, additional regulations and/or charges may apply. For more information, contact your service provider.*

#### *To send camera pictures to a blog*

- **1** When viewing a picture you have just taken } **More** } **Blog this**.
- **2** Follow the instructions that appear for first-time use, for example, approve terms and conditions.
- **3** Add title and text } **OK** } **Publish** to send a picture to your blog. A text message is sent to your phone with your Web address and log-in information. You can forward the text message for others to access your Web page photos.

#### *To send pictures to a blog*

- **1** } **File manager** and select a picture in a folder.
- **2** } **More** } **Send** } **To blog**.
- **3** Add title and text } **OK** } **Publish**.

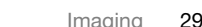

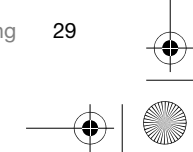

UG.book Page 30 Monday, March 27, 2006 2:33 PM

*To visit a blog address in a contact* ▶ Contacts and select a contact Web address } **Go to**.

#### **Pictures**

View and use pictures.

#### *To view and use pictures*

- **1** } **File manager** } **Pictures**.
- **2** Select a picture } **View** or } **More** } **Use as** and select an option.

#### *To send a picture*

▶ File manager ▶ Pictures and scroll to a picture. } **More** } **Send** and select a transfer method.

*Some phones cannot receive large picture sizes.*

#### *To receive a picture*

▶ Settings ▶ Connectivity and select a transfer method.

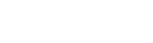

# *ringtones and melodies.*

*Music and Video player, PlayNow™,* 

**Entertainment**

**Music and video player** Your phone supports, for example, the following file types: MP3, MP4, M4A, 3GPP, AMR, MIDI, iMelody, eMelody, WMA, WMV, WAV (16 kHz maximum sample rate) and Real®8. The phone also supports streamed files that are 3GPP compatible.

#### *To play music and videos*

- **1** ▶ Music player or ▶ Entertainment ▶ **Video player**. A player browser opens.
- **2** Browse for songs by artist or track, or in playlists. You can also browse for video clips. Select a list } **Open**.
- **3** Highlight a title } **Play**. The following options are available:
- Press (D) to play or stop during playback.
- Press  $\circledast$  to stop the playback. Press again to resume playing.
- Press  $\circled{+}$  to go to the next music file.
- $\bullet$  Press  $\dddot{e}$  to go to the previous music file.
- Press and hold  $\circled{+}$  or  $\circled{+}$  to fast forward or rewind when playing music files or video clips.

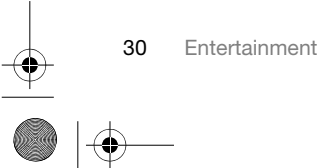

UG.book Page 31 Monday, March 27, 2006 2:33 PM

- Press **Play** to select a highlighted file. • When in Now playing, press  $\circled{1}$  to

- go to the music player browser.
- When playing music, More for options, for example, **Minimize** to use in the background.
- Press and hold (s) to exit.

# **PlayNow™**

Listen to music before you purchase and download it to your phone.

*This function is network- or operator-* $|\hat{\mathbf{r}}\rangle$ *dependent. Contact your network operator for information about your subscription and PlayNow™. In some countries you may be able to purchase music tones from some of the world's top musical artists.*

*This service is not available in all countries.*

#### *To listen to PlayNow™ music*

**▶ PlayNow™** and select music from a list.

#### **Downloading from PlayNow™**

The price appears when you select to download and save a music file. Your phone bill or prepay card is debited when a purchase is accepted. Terms and conditions are also provided in the phone kit.

#### *To download a music file*

- **1** When you have listened to a music file preview, you can agree to accept the conditions } **Yes** to download or not.
- **2** A text message is sent to confirm payment and the file is made available to download. Music is saved in **File manager** ▶ Music.

#### **Ringtones and melodies**

You can exchange music, sounds and tracks, for example, using one of the available transfer methods.

*You are not allowed to exchange some copyright-protected material. A copyright-protected file has a key symbol.*

#### *To select a ringtone*

▶ Settings ▶ and scroll to the Sounds **& alerts** tab } **Ringtone**.

#### *To turn the ringtone on or off*

Press and hold  $(F - s)$  from standby or  $\blacktriangleright$ **Settings** } the **Sounds & alerts** tab for more options. All signals except the alarm signal are affected.

#### *To set ringtone volume*

**1** } **Settings** } and scroll to the **Sounds & alerts** tab } **Ring volume** and press or  $\circledR$  to decrease or increase the volume.

Entertainment 31

UG.book Page 32 Monday, March 27, 2006 2:33 PM

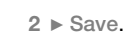

# *To set the vibrating alert*

**▶ Settings ▶ the Sounds & alerts tab ▶ Vibrating alert** and select an option.

#### **Sounds and alerts options**

From **Settings** } the **Sounds & alerts** tab, you can set:

- **Message alert** select how to be notified of an incoming message.
- **Key sound** select what sound to hear when you press the keys.

# **Connectivity**

*Using Internet, RSS, synchronizing, Bluetooth, USB cable, update service.*

#### **Using Internet**

Use Internet to access online services for example, news and banking, search and browse the Web.

## *To start browsing*

 $\blacktriangleright$  Internet and select a service such as } **More** } **Go to** } **Search Internet** or **Enter address** to any Web page.

#### *To view options*

▶ Internet ▶ More.

#### *To stop browsing*

▶ More ▶ Exit browser.

*For more information contact your net-* $|\hat{\mathcal{V}}|$ *work operator or visit www.sonyericsson.com/support.*

# *To use Internet keypad shortcuts or access keys*

**1** When browsing, press and hold to select **Shortcuts** or **Access keys**.

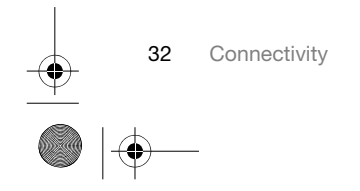

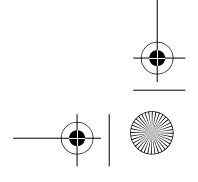

UG.book Page 33 Monday, March 27, 2006 2:33 PM

**2** If you select **Shortcuts**, you can press a key for a function as follows:

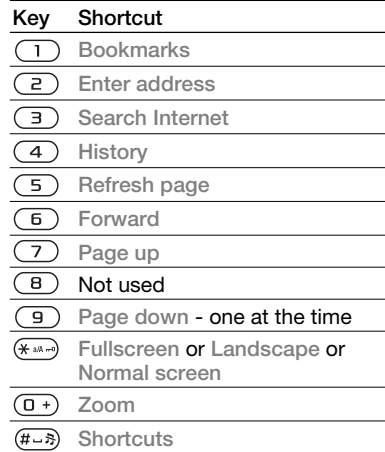

#### **RSS reader**

When browsing, you can receive frequently updated content, such as news headlines, as feeds via a Web site. You can browse to a Web page to add new feeds, if available. Really Simple Syndication (RSS) options are set via the RSS reader and shown in the Internet browser.

# *To add new feeds for a Web page* **When browsing ▶ More ▶ RSS feeds.**

#### *To create a new feed*

- **1** } **Messaging** } **RSS reader** } **More** } **New feed.**
- **2** } **Select from list** or **Locate by address** and enter the address.

#### *To set and use RSS reader options*

} **Messaging** } **RSS reader** } **More** and select an option.

#### **Synchronizing**

Synchronize phone contacts, appointments, tasks and notes via Bluetooth, Internet services or the USB cable included with the phone.

**Synchronization with a computer** Install synchronization software for your computer found in the Sony Ericsson PC Suite on the CD, included with the phone. The software includes help information. You can also visit *www.sonyericsson.com/support* to download the software or the document *Getting Started Guide for synchronization*.

**Remote synchronization via Internet** Synchronize online via an Internet service.

Connectivity 33

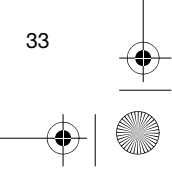

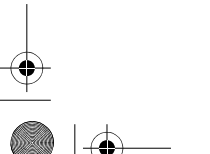

UG.book Page 34 Monday, March 27, 2006 2:33 PM

#### **Before you start**

- Register a synchronization account online.
- Enter remote synchronization settings.

#### *To enter remote synchronization settings*

- **1** } **Organizer** } **Synchronization** } **New account** } **Yes** to create a new account.
- 2 Enter a name for the new account  $\blacktriangleright$ **Continue**.
- **3** Enter the following:
	- **Server address** server URL.
	- **Username** account username.
	- **Password** account password.
	- **Connection** select an Internet profile.
	- **Applications** mark applications to synchronize.
	- **App. settings** select an application and enter a database name, and if required, username and password.
	- **Sync. interval** set how often to synchronize.
	- **Remote initiation** select to always accept, never accept or always ask when starting synchronization from a service.
	- **Remote security** insert a server ID and a server password.

34 Connectivity

- 
- **4** } **Save** to save your new account.

#### *To start remote synchronization*

▶ Organizer ▶ Synchronization and select an account  $\triangleright$  Start.

### **Bluetooth™ wireless technology**

Bluetooth technology makes wireless connection to other Bluetooth devices possible.

*We recommend a range within 10 metres, with no solid objects in between, for Bluetooth communication.*

#### **Before you start**

- Turn on the Bluetooth function to communicate with other devices.
- Add Bluetooth devices to your phone to communicate with.
- *Please check if local laws or regulations restrict the use of Bluetooth wireless technology. If Bluetooth wireless technology is not allowed, you must ensure that the Bluetooth function is turned off. The maximum allowed Bluetooth radio output power in the phone is automatically adjusted according to possible local restrictions. This means range may vary.*

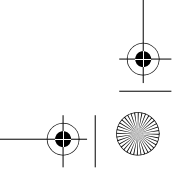

UG.book Page 35 Monday, March 27, 2006 2:33 PM

*To turn the Bluetooth function on* ▶ Settings ▶ the Connectivity tab ▶ **Bluetooth** } **Turn on**.

#### **Adding devices to your phone**

Enter a passcode to set up a secure link between your phone and the device. Enter the same passcode on the device when prompted. A device with no user interface, such as a handsfree, will have a predefined passcode. Consult the device User guide for more information.

*Make sure that the device you want to add has the Bluetooth function activated and is visible.*

#### *To add a device to your phone*

- **1** ▶ Settings ▶ the Connectivity tab ▶ **Bluetooth** } **My devices** } **New device** to search for available devices. Make sure the other device is visible.
- **2** Select a device from the list.
- **3** Enter a passcode, if required.

#### *To allow connection or edit your device list*

- **1** ▶ Settings ▶ the Connectivity tab ▶ **Bluetooth** } **My devices** and select a device from the list.
- **2** } **More** to view a list of options.

# *To add a Bluetooth handsfree*

- **1** ▶ Settings ▶ the Connectivity tab ▶ **Bluetooth** } **Handsfree**.
- **2** } **Yes** if you are adding a Bluetooth handsfree for the first time or  $\triangleright$  My **handsfree** ▶ New handsfree ▶ Add if you are adding another Bluetooth handsfree. Ensure that your handsfree is in the correct mode. Consult the device User guide for more information.

#### **Phone name**

Enter a name for your phone to be shown as when other devices find it.

#### *To enter a phone name*

▶ Settings ▶ the Connectivity tab ▶ **Bluetooth** } **Phone name**.

#### **Visibility**

Choose to make your phone visible to other Bluetooth devices or not. If your phone is set to hide, only devices in  $\blacktriangleright$ Settings  $\blacktriangleright$  the Connectivity tab  $\blacktriangleright$ **Bluetooth** } **My devices** are able to find your phone via Bluetooth wireless technology.

#### *To show or hide your phone*

▶ Settings ▶ the Connectivity tab ▶ **Bluetooth** } **Visibility** } **Show phone** or **Hide phone**.

Connectivity 35

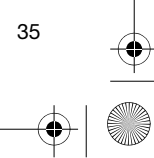

UG.book Page 36 Monday, March 27, 2006 2:33 PM

### **Transferring files using the USB cable**

Connect your phone to a computer, via the USB cable, to use your phone in one of the following: **File transfer** or **Phone mode**.

#### **File transfer**

Drag and drop files between your memory card and computer in Microsoft Windows Explorer.

Use Sony Disc2Phone (music transfer) or Adobe Photoshop Album Starter Edition (picture transfer/storage). These applications are found on the CD that come with the phone or at *www.sonyericsson.com/support*, and can only be used with file transfer mode.

*Only use the USB cable that comes with the phone, and connect the USB cable directly to your computer. Do not remove the USB cable from the phone or computer during file transfer as this may corrupt the memory card.*

# *To use file transfer mode*

**1** Connect the USB cable to the phone and the computer.

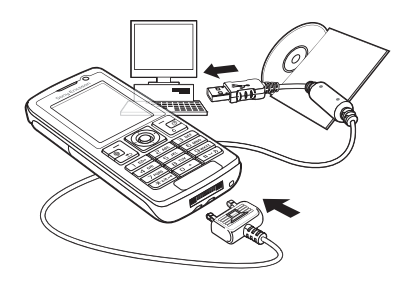

- **2 Phone:** Select **File transfer** or } **Settings** } the **Connectivity** tab } **USB** ▶ USB connection ▶ File transfer. The phone shuts down.
- **3** Wait until your memory card appears as an external disk in Windows Explorer. You can use:
	- - Windows Explorer to drag and drop files between your memory card and computer.
	- Sony Disc2Phone to transfer music to your memory card.
	- Adobe Photoshop Album Starter Edition, to transfer and organize your pictures on your computer.

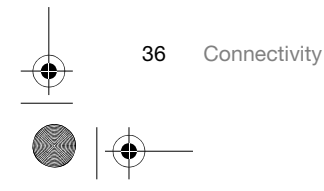

UG.book Page 37 Monday, March 27, 2006 2:33 PM

- *To disconnect the USB cable safely* **1** When using file transfer mode, rightclick the removable disk icon in Windows Explorer and select Eject.
- **2** Remove the USB cable from your phone.

#### **Phone mode**

Synchronize contacts and calendar, transfer files, use the phone as modem and more from your computer. Applications supported in phone mode include: Synchronization, File manager and Mobile Networking Wizard. For other applications, use the file transfer mode.

You need to install and use Sony Ericsson PC Suite, included on the CD that came with the phone or found at *www.sonyericsson.com/support*.

*Your computer needs to have one of the following operating systems to be able to use this feature: Windows 2000 with SP3/SP4, Windows XP (Pro and Home) with SP1/SP2. USB drivers are installed automatically*

*with the PC Suite software.*

- *To use phone mode*
- **1 Computer:** Install the Sony Ericsson PC Suite from the CD that came with your phone.
- **2 Computer:** Start PC Suite from Start/ Programs/Sony Ericsson/PC Suite.
- **3** Connect the USB cable to the phone and the computer.
- **4 Phone:** Select **Phone mode** or } **Settings** ► **the Connectivity tab** ► USB ▶ USB connection ▶ Phone mode.
- **5 Computer:** Wait while Windows installs the required drivers.
- **6 Computer:** When PC Suite has found your phone you are notified. All applications that you can use with your connected phone are found in the Sony Ericsson PC Suite.

#### **Update service**

Always keep your phone updated with the latest software to improve performance. You do not lose personal or phone information, for example messages or settings during an update.

There are two ways to update your phone:

• over the air via your phone.

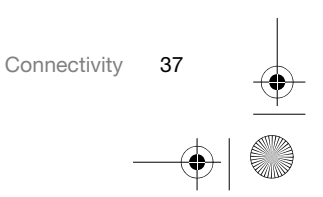

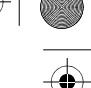

UG.book Page 38 Monday, March 27, 2006 2:33 PM

• via the provided USB cable and an Internet-connected computer.

*The update service requires data access (GPRS). Your operator will provide you with a subscription with data access and price information.*

#### *To use Update service over the air*

- **1** } **Settings** } the **General** tab } **Update service**.
- **2** } **Search for update** to search for the latest available software.

**3** Start the update process by following the installation instructions, or  $\blacktriangleright$ **Software version** to show the current software in your phone, or  $\blacktriangleright$  Reminder to set when to search for new software.

#### *To use Update service via a computer*

- **1** Visit *www.sonyericsson.com/support*.
- **2** Select a region and country.
- **3** Enter the product name.
- **4** Select Sony Ericsson Update Service and follow the instructions.

# **More features**

*Alarm clock, calendar.*

#### **Alarms**

Set an alarm for a specific time or specific days to recur on.

#### *To use alarms*

- **1** } **Organizer** } **Alarms** and select an alarm to set ► Edit.
- **2 Time:** } **Edit** and set a time } **OK**. Select more options, if required:
	- **Recurrent:** ▶ Edit and set a day or days } **Mark** } **Done**.
	- Alarm signal: ▶ Edit and select a sound.
- Press  $\oplus$  to edit text, pictures and the silent mode for alarms. **3** } **Save**.
- 

#### *To turn an alarm signal off when it sounds*

Press any key. If you do not want to repeat the alarm } **Turn off**.

#### *To cancel an alarm*

▶ Organizer ▶ Alarms and select an alarm, } **Turn off**.

#### **Calendar**

You can use the calendar to keep track of important meetings. The

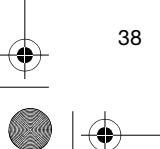

38 More features

UG.book Page 39 Monday, March 27, 2006 2:33 PM

calendar can be synchronized with a computer calendar or with a calendar on the Web  $\blacktriangleright$  33 Synchronizing.

#### **Appointments**

Add new appointments or use existing appointments as templates.

#### *To add a new appointment*

- **1** } **Organizer** } **Calendar** and select a date ▶ Select ▶ New appointm. ▶ **Add**.
- **2** Select from the following options and confirm each entry, if required:
	- - **General** tab - subject, start time, duration, reminder, start date.
	- - **Details** tab - location, description, all day, recurrence.
- **3** } **Save**.

#### *To view an appointment*

- **1** } **Organizer** } **Calendar** and select a day (appointment days marked with frames).
- **2** Select an appointment } **View**.

#### *To view a calendar week*

▶ Organizer ▶ Calendar ▶ More ▶ **View week**.

#### *To set when reminders should sound*

**1** } **Organizer** } **Calendar** } **More** } **Advanced** } **Reminders**.

**2** } **Always** for a reminder to sound even when the phone is turned off or set to silent. When the reminder sounds  $\blacktriangleright$ Yes to read the appointment or  $\triangleright$  No to turn off the reminder. A reminders option set in the calendar affects a reminders option set in tasks.

#### **Navigating in your calendar**

Use the navigation key to move between days or weeks. In the monthly and weekly views, you can also use the keypad as follows*.*

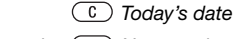

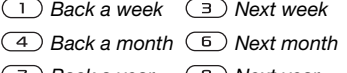

 *Back a year Next year*

#### **Calendar settings**

▶ Organizer ▶ Calendar ▶ More to select an option:

- **View week** view the week's appointments.
- - **New appointm.** – add a new appointment.
- - **Change date** – go to another date in the calendar.
- **Advanced** find an appointment, set reminders or select a start day for the week.

More features 39

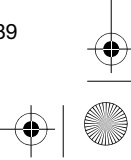

### UG.book Page 40 Monday, March 27, 2006 2:33 PM

- **Delete** delete old or all appointments.
- **Help** for more information.

#### **Exchanging appointments**

Exchange appointments using a transfer method. You can also synchronize appointments with a computer % *33 Synchronizing*.

#### *To send an appointment*

Select an appointment in the list for a certain day } **More** } **Send** and select a transfer method.

**Important information**

#### **Sony Ericsson Consumer Web site**

On *www.sonyericsson.com/support* is a support section where help and tips are only a few clicks away. Here you will find the latest computer software updates and tips on how to use your product more efficiently.

#### **Service and support**

From now on you will have access to a portfolio of exclusive service advantages such as:

- **•** Global and local websites providing support.
- **•** A global network of Call Centers. **•** An extensive network of Sony Ericsson service
- partners.
- **•** A warranty period. Learn more about the warranty conditions in this user guide.

On www.sonyericsson.com, under the support section in the language of your choice, you will find the latest support tools and information, such as software updates, Knowledge base, phone setup and additional help when you require it. For operator-specific services and features, please contact your network operator for more information.

You can also contact our Call Centers. See the phone number for the nearest Call Center in the list below. If your country/region is not represented in the list, please contact your local dealer. (The phone numbers below were correct at the time of going to print. On www.sonyericsson.com you can always find the latest updates.

In the unlikely event that your product needs service please contact the dealer from whom it was purchased or one of our service partners. Save

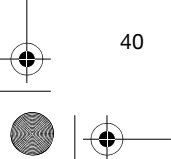

40 Important information

UG.book Page 41 Monday, March 27, 2006 2:33 PM

your original proof of purchase, you will need it if you need to claim warranty.

Greece 801-11-810-810<br>210-89 91 919 (from mobile) Mexico 01 800 000 4722 (national toll free number)

**country phone number email address** Australia 1-300 650 050 questions.AU@support.sonyericsson.com Argentina 800-333-7427 questions.AR@support.sonyericsson.com Austria 0810 200245 questions.AT@support.sonyericsson.com 02-7451611 questions.BE@support.sonyericsson.com<br>4001-0444 questions.BR@support.sonyericsson.com Brazil 4001-0444 questions.BR@support.sonyericsson.com Canada 1-866-766-9374 questions.CA@support.sonyericsson.com Central Africa +27 112589023 questions.CF@support.sonyericsson.com Chile 123-0020-0656 questions.CL@support.sonyericsson.com China 4008100000 questions.CN@support.sonyericsson.com Colombia 18009122135 questions.CO@support.sonyericsson.com Croatia 062 000 000 questions.HR@support.sonyericsson.com Czech Republic 844 550 055 equestions.CZ@support.sonyericsson.com<br>
Denmark 33 31 28 28 equestions.DK@support.sonyericsson.com Denmark 33 31 28 28 questions.DK@support.sonyericsson.com Finland 09-299 2000 questions.FI@support.sonyericsson.com France 0 825 383 383 questions.FR@support.sonyericsson.com questions.DE@support.sonyericsson.com 210-89 91 919 (from mobile) questions.GR@support.sonyericsson.com Hong Kong 8203 8863 questions.HK@support.sonyericsson.com Hungary +36 1 880 47 47 questions.HU@support.sonyericsson.com India 39011111 (Add STD code when dialling from a GSM connection) questions.IN@support.sonyericsson.com

For a call to one of our Call Centers you will be charged according to national rates, including local taxes, unless the phone number is a toll-free

Indonesia 021-2701388 questions.ID@support.sonyericsson.com Ireland 1850 545 888 questions.IE@support.sonyericsson.com Italy 15 106 48895206 duestions.IT@support.sonyericsson.com<br>Malaysia 1-800-889900 duestions.MY@support.sonyericsson.com Malaysia 1-800-889900 questions.MY@support.sonyericsson.com

questions.MX@support.sonyericsson.com Netherlands 0900 899 8318 questions.NL@support.sonyericsson.com New Zealand 0800-100150 questions.NZ@support.sonyericsson.com<br>
Norway 615 00 840 questions.NO@support.sonyericsson.com questions.NO@support.sonyericsson.com

Important information 41

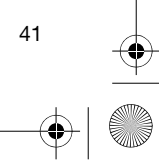

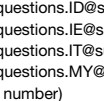

number*.*

UG.book Page 42 Monday, March 27, 2006 2:33 PM

#### **Guidelines for Safe and Efficient Use** Please read this information before

using your mobile phone. These instructions are intended for your safety. Please follow these guidelines. If the product has been

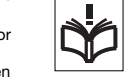

subject to any of the conditions listed bellow or you have any doubt of the proper function make sure to have the product checked by certified service partner before charging or using it. Failure to do so might lead to risk for product malfunction or even a potential hazard to your health.

**Recommendations for safe use of product (mobile phone, battery, charger and other accessories)**

- **•** Always treat your product with care and keep it in a clean and dust-free place. **•** Warning! May explode if disposed of in fire.
- 

42 Important information

Philippines 02-6351860 questions.PH@support.sonyericsson.com Poland 0 (prefix) 22 6916200 questions.PL@support.sonyericsson.com Portugal 808 204 466 questions.PT@support.sonyericsson.com Romania (+4021) 401 0401 questions.RO@support.sonyericsson.com<br>Russia 6(495) 787 0986 questions.RU@support.sonyericsson.com Russia 8(495) 787 0986 questions.RU@support.sonyericsson.com Singapore 67440733 questions.SG@support.sonyericsson.com Slovakia 02-5443 6443 questions.SK@support.sonyericsson.com 0861 632222<br>South Africa 2222 questions.ZA@support.sonyericsson.com<br>South Africa 0862500.com Spain 902 180 576 questions.ES@support.sonyericsson.com<br>Sweden 913-24 45 00 questions.SE@support.sonyericsson.com Sweden 013-24 45 00 questions.SE@support.sonyericsson.com questions.CH@support.sonyericsson.com Taiwan 02-25625511 questions.TW@support.sonyericsson.com Thailand 02-2483030 questions.TH@support.sonyericsson.com Turkey 0212 47 37 777 questions.TR@support.sonyericsson.com Ukraine (+380) 44 590 1515 questions.UA@support.sonyericsson.com United Arab Emirates 43 919880 questions.AE@support.sonyericsson.com United Kingdom 08705 23 7237 questions.GB@support.sonyericsson.com United States 1-866-766-9374 questions.US@support.sonyericsson.com Venezuela 0-800-100-2250 questions.VE@support.sonyericsson.com

- **•** Do not expose your product to liquid or moisture or humidity. **•** Do not expose your product to
- extreme high or low temperatures. Do not expose the battery to temperatures above +60°C (+140°F).

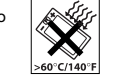

- **•** Do not expose your product to open flames or lit tobacco products. **•** Do not drop, throw or try to bend your product.
- **•** Do not paint your product. **•** Do not attempt to disassemble or
- modify your product. Only Sony Ericsson authorised personnel should
- perform service. **•** Do not use your product near medical equipment without requesting
- permission. **•** Do not use your product when in, or around aircraft, or areas posted "turn off two-way radio".

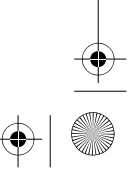

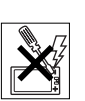

UG.book Page 43 Monday, March 27, 2006 2:33 PM

**•** Do not use your product in an area where a potentially explosive atmosphere exists.

**•** Do not place your product or install wireless equipment in the area above your car's air bag.

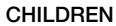

KEEP OUT OF CHILDRENS REACH. DO NOT ALLOW CHILDREN TO PLAY WITH YOUR MOBILE PHONE OR ITS ACCESSORIES. THEY COULD HURT

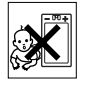

THEMSELVES OR OTHERS, OR COULD ACCIDENTALLY DAMAGE THE MOBILE PHONE OR ACCESSORY. YOUR MOBILE PHONE OR ITS ACCESSORY MAY CONTAIN SMALL PARTS THAT COULD BE DETACHED AND CREATE A CHOKING HAZARD.

# **Power supply (Charger)**

Connect the AC power adapter only to designated power sources as marked on the product. Make sure the cord is positioned so that it will not be subjected to damage or stress. To reduce risk of electric shock, unplug the unit from any power source before attempting to clean it. The AC power adapter must not be used outdoors or in damp areas. Never alter the cord or plug. If the plug will not fit into the outlet, have a proper outlet installed by a qualified electrician.

Use only Sony Ericsson branded original chargers intended for use with your mobile phone. Other chargers may not be designed to the same safety and performance standards.

#### **Battery**

We recommend that you fully charge the battery before you use your mobile phone for the first time. A new battery or one that has not been used for a long time could have reduced capacity the first few times it is used. The battery should only be charged

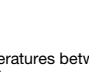

in temperatures between +5°C (+41°F) and +45°C (+113°F). Use only Sony Ericsson branded original batteries

intended for use with your mobile phone. Using other batteries and chargers could be dangerous. The talk and standby times depend on several

different conditions such as signal strength, operating temperature, application usage patterns, features selected and voice or data transmissions when using the mobile phone.

Turn off your mobile phone before removing the battery. Do not allow the battery to be put into the mouth. Battery electrolytes may be toxic if swallowed. Do not let the metal contacts on the battery touch another metal object. This could short-circuit and damage the battery. Use the battery for the intended purpose only.

#### **Personal medical devices**

Mobile phones may affect the operation of cardiac pacemakers and other implanted equipment. Please avoid placing the mobile phone over the pacemaker, e.g. in your breast pocket. When using the mobile phone, place it at the ear opposite the pacemaker. If a minimum distance of 15 cm (6 inches) is kept between the mobile phone and the pacemaker, the risk of interference is limited. If you have any reason to suspect that interference is taking place, immediately turn off your mobile phone. Contact your cardiologist for more information.

For other medical devices, please consult your physician and the manufacturer of the device.

# **Driving**

Please check if local laws and regulations restrict the use of mobile phones while driving or require drivers to use handsfree solutions. We recommend that you use only Sony Ericsson handsfree solutions intended for use with your product.

Important information 43

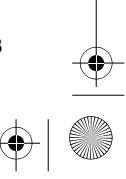

UG.book Page 44 Monday, March 27, 2006 2:33 PM

Please note that because of possible interference to electronic equipment, some vehicle manufacturers forbid the use of mobile phones in their vehicles unless a handsfree kit with an external antenna supports the installation. Always give full attention to driving and pull off the road and park before making or answering a call if driving conditions so require.

#### **Emergency calls**

Mobile phones operate using radio signals, which cannot guarantee connection under all conditions. Therefore you should never rely solely upon any mobile phone for essential communications (e.g. medical emergencies).

Emergency calls may not be possible in all areas, on all cellular networks, or when certain network services and/or mobile phone features are in use. Check with your local service provider.

#### **Antenna**

This phone contains a built in antenna. Use of antenna devices not marketed by Sony Ericsson specifically for this model could damage your mobile phone, reduce performance, and produce SAR levels above the established limits (see below).

#### **Efficient use**

Hold your mobile phone as you would any other phone. Do not cover the top of the phone when in use, as this affects call quality and may cause the phone to operate at a higher power level than needed, thus shortening talk and standby times.

#### **Radio frequency (RF) exposure and SAR**

Your mobile phone is a low-power radio transmitter and receiver. When it is turned on, it emits low levels of radio frequency energy (also known as radio waves or radio frequency fields).

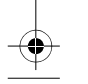

44 Important information

Governments around the world have adopted comprehensive international safety guidelines, developed by scientific organizations, e.g. ICNIRP (International Commission on Non-Ionizing Radiation Protection) and IEEE (The Institute of Electrical and Electronics Engineers Inc.), through periodic and thorough evaluation of scientific studies. These guidelines establish permitted levels of radio wave exposure for the general population. The levels include a safety margin designed to assure the safety of all persons, regardless of age and health, and to account for any variations in measurements.

Specific Absorption Rate (SAR) is the unit of measurement for the amount of radio frequency energy absorbed by the body when using a mobile phone. The SAR value is determined at the highest certified power level in laboratory conditions, but the actual SAR level of the mobile phone while operating can be well below this value. This is because the mobile phone is designed to use the minimum power required to reach the network. Variations in SAR below the radio frequency exposure guidelines do not mean that there are variations in safety. While there may be differences in SAR levels among mobile phones, all Sony Ericsson mobile phone models are designed to meet radio frequency exposure guidelines. For phones sold in the U.S., before a phone model is available for sale to the public, it must be tested and certified to the FCC that it does not exceed the limit established by the government-adopted requirement for safe exposure. The tests are performed in positions and locations (that is, at the ear and worn on the body) as required by the FCC for each model. For body worn operation, this phone has been tested and meets FCC RF exposure guidelines when the handset is positioned a minimum of 15 mm from the body without any metal parts in the vicinity of the phone or when used with the original Sony Ericsson body worn accessory intended for this phone. Use of UG.book Page 45 Monday, March 27, 2006 2:33 PM

other accessories may not ensure compliance with FCC RF exposure guidelines.

A separate leaflet with SAR information for this mobile phone model is included with the material that comes with this mobile phone. This information can also be found, together with more information on radio frequency exposure and SAR, on: *www.sonyericsson.com/health*.

#### **Accessible Solutions/Special Needs**

For phones sold in the U.S., you can use your TTY terminal with your Sony Ericsson mobile phone (with the necessary accessory). For information on Accessible Solutions for individuals with special needs call the Sony Ericsson Special Needs Center at 877 878 1996 (TTY) or 877 207 2056 (voice), or visit the Sony Ericsson Special Needs Center at www.sonyericsson-snc.com.

#### **Disposal of old electrical & electronic equipment**

This symbol on the product or on its packaging indicates that this product

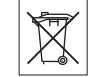

shall not be treated as household waste. Instead it shall be handed over to the applicable collection point for the recycling of electrical and electronic equipment. By ensuring this product is disposed of correctly, you will help prevent potential negative consequences for the environment and human health, which could otherwise be caused by inappropriate waste handling of this product. The recycling of materials will help to conserve natural resources. For more detailed information about recycling of this product, please contact your local city office, your household waste disposal service or the shop where you purchased the product.

#### **Disposing of the battery**

Please check local regulations for disposal of batteries or call your local Sony Ericsson Call Center for information.

The battery should never be placed in municipal waste. Use a battery disposal facility if available.

#### **Memory Stick Micro™ (M2™)**

The medium indicating "class0" is for use with the bundled product. Certain functions might be limited when using "Class 0" medium with any other product.

#### **End User Licence Agreement**

This wireless device, including without limitation any media delivered with the device, ("Device") contains software owned by Sony Ericsson Mobile Communications AB and its affiliated companies ("Sony Ericsson") and its third party suppliers and licensors ("Software").

As user of this Device, Sony Ericsson grants you a non-exclusive, non-transferable, non-assignable license to use the Software solely in conjunction with the Device on which it is installed and/or delivered with. Nothing herein shall be construed as a sale of the Software to a user of this Device. You shall not reproduce, modify, distribute, reverse engineer, decompile, otherwise alter or use any other means to discover the source code of the Software or any component of the Software. For avoidance of doubt, you are at all times entitled to transfer all rights and obligations to the Software to a third party, solely together with the Device with which you received the Software, provided always that such third party agrees in writing to be bound by these rules.

You are granted this license for a term of the useful life of this Device. You can terminate this license by transferring all your rights to the Device on which you have received the Software to a third party in

Important information 45

UG.book Page 46 Monday, March 27, 2006 2:33 PM

writing. If you fail to comply with any of the terms and conditions set out in this license, it will terminate with immediate effect.

Sony Ericsson and its third party suppliers and licensors are the sole and exclusive owner of and retain all rights, title and interest in and to the Software. Sony Ericsson, and, to the extent that the Software contains material or code of a third party, such third party, shall be entitled third party beneficiaries of these terms.

The validity, construction and performance of this license shall be governed by the laws of Sweden. The foregoing shall apply to the full extent permitted by, when applicable, statutory consumer rights.

#### **Limited Warranty**

Sony Ericsson Mobile Communications AB, S-221 88 Lund, Sweden, (Sony Ericsson), provides this Limited Warranty for your mobile phone and original accessory delivered with your mobile phone (hereinafter referred to as "Product"). Should your Product need warranty service, please return it to the dealer from whom it was purchased, or contact your local Sony Ericsson Call Center (national rates may apply) or visit

*www.sonyericsson.com* to get further information.

#### **OUR WARRANTY**

Subject to the conditions of this Limited Warranty, Sony Ericsson warrants this Product to be free from defects in design, material and workmanship at the time of its original purchase by a consumer, and for a subsequent period of one (1) year.

#### **WHAT WE WILL DO**

If, during the warranty period, this Product fails to operate under normal use and service, due to defects in design, materials or workmanship, Sony Ericsson authorised distributors or service partners, in the country/region\* where you purchased the

46 Important information

Product, will, at their option, either repair or replace the Product in accordance with the terms and conditions stipulated herein.

Sony Ericsson and its service partners reserve the right to charge a handling fee if a returned Product is found not to be under warranty according to the conditions below.

Please note that some of your personal settings, downloads or other information may be lost when your Sony Ericsson Product is repaired or replaced. At present Sony Ericsson may be prevented by applicable law, other regulation or technical restrictions from making a backup copy of certain downloads. Sony Ericsson does not take any responsibility for any lost information of any kind and will not reimburse you for any such loss. You should always make backup copies of all the information stored on your Sony Ericsson Product such as downloads, calendar and contacts before handing in your Sony Ericsson Product for repair or replacement.

#### **CONDITIONS**

- **1** The warranty is valid only if the original proof of purchase issued to the original purchaser by a Sony Ericsson authorised dealer, specifying the date of purchase and serial number\*\*, for this Product, is presented with the Product to be repaired or replaced. Sony Ericsson reserves the right to refuse warranty service if this information has been removed or changed after the original purchase of the Product from the dealer
- **2** If Sony Ericsson repairs or replaces the Product, the repaired or replaced Product shall be warranted for the remaining time of the original warranty period or for ninety (90) days from the date of repair, whichever is longer. Repair or replacement may involve the use of functionally equivalent reconditioned units. Replaced parts or components will become the property of Sony Ericsson.
- **3** This warranty does not cover any failure of the Product due to normal wear and tear, or due to

UG.book Page 47 Monday, March 27, 2006 2:33 PM

misuse, including but not limited to use in other than the normal and customary manner, in accordance with the Sony Ericsson instructions for use and maintenance of the Product. Nor does this warranty cover any failure of the Product due to accident, software or hardware modification or adjustment, acts of God or damage resulting from liquid.

A rechargeable battery can be charged and discharged hundreds of times. However, it will eventually wear out – this is not a defect. When the talk-time or standby time is noticeably shorter, it is time to replace your battery. Sony Ericsson recommends that you use only batteries and chargers approved by Sony Ericsson. Minor variations in display brightness and color may occur between phones. There may be tiny bright or dark dots on the display. These are called defective pixels and occur when individual dots have malfunctioned and can not be adjusted. Two defective pixels are deemed acceptable.

Minor variations in the appearance of the camera image may occur between phones. This is not uncommon in digital cameras and does not mean that the camera is defective in any way.

- **4** Since the cellular system on which the Product is to operate is provided by a carrier independent from Sony Ericsson, Sony Ericsson will not be responsible for the operation, availability, coverage, services or range of that system.
- **5** This warranty does not cover Product failures caused by installations, modifications, or repair or opening of the Product performed by a non-Sony Ericsson authorised person.
- **6** The warranty does not cover Product failures which have been caused by use of accessories or other peripheral devices which are not Sony Ericsson branded original accessories intended for use with the Product.
- **7** Tampering with any of the seals on the Product will void the warranty.

**8** THERE ARE NO EXPRESS WARRANTIES, WHETHER WRITTEN OR ORAL, OTHER THAN THIS PRINTED LIMITED WARRANTY. ALL IMPLIED WARRANTIES, INCLUDING WITHOUT LIMITATION THE IMPLIED WARRANTIES OF MERCHANTABILITY OR FITNESS FOR A PARTICULAR PURPOSE, ARE LIMITED TO THE DURATION OF THIS LIMITED WARRANTY. IN NO EVENT SHALL SONY ERICSSON OR ITS LICENSORS BE LIABLE FOR INCIDENTAL OR CONSEQUENTIAL DAMAGES OF ANY NATURE WHATSOEVER, INCLUDING BUT NOT LIMITED TO LOST PROFITS OR COMMERCIAL LOSS; TO THE FULL EXTENT THOSE DAMAGES CAN BE DISCLAIMED BY LAW.

Some countries/states do not allow the exclusion or limitation of incidental or consequential damages, or limitation of the duration of implied warranties, so the preceding limitations or exclusions may not apply to you.

The warranty provided does not affect the consumer's statutory rights under applicable legislation in force, nor the consumer's rights against the dealer arising from their sales purchase contract.

#### **\*EUROPEAN UNION (EU)**

If you have purchased your Product in an EU country you can have your Product serviced, under the conditions set out above, within the warranty period in any EU country where an identical .<br>Product is sold by an authorised Sony Ericssor distributor. To find out if your Product is sold in the EU country you are in, please call the local Sony Ericsson Call Center. Please observe that certain services may not be possible elsewhere than in the country of original purchase, for example due to the fact that your Product may have an interior or exterior which is different from equivalent models sold in other EU countries. It may not be possible to repair SIM-locked Products.

Important information 47

UG.book Page 48 Monday, March 27, 2006 2:33 PM

\*\* In some countries/regions additional information is requested. If so, this is clearly shown on the valid proof of purchase.

# **FCC Statement**

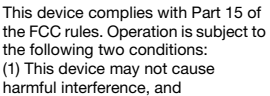

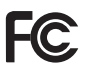

(2) This device must accept any interference received, including interference that may cause undesired operation.

#### **Bluetooth wireless technology**

Bluetooth™ Qualified Design ID is B011122.

**Declaration of Conformity**

We, **Sony Ericsson Mobile Communications AB** of Nya Vattentornet S-221 88 Lund, Sweden declare under our sole responsibility that our

product **Sony Ericsson type AAD-3022041-BV**

and in combination with our accessories, to which this declaration relates is in conformity with the appropriate standards 3GPP TS 51.010-1, EN 301908-1, EN 301489-7, EN 301489-24, EN 300328, EN 301489-17 and EN 60950, following the provisions of, Radio Equipment and Telecommunication Terminal Equipment directive **99/5/EC** with requirements covering EMC directive **89/336/EEC**, and Low Voltage directive **73/23/EEC**.

CE0682

Lund, March 2006

*Shoji Nemoto, Head of Product Business Unit GSM/UMTS*

We fulfil the requirements of the R&TTE Directive (**99/5/EC**).

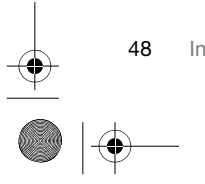

48 Important information

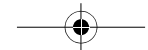

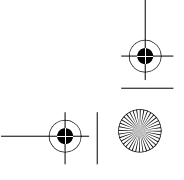

 $\left|\bigoplus_{\text{UG.book Page 49 Monday, March 27, 2006 2:33 PM}}\right|$ 

# Index

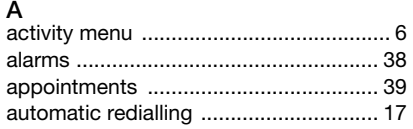

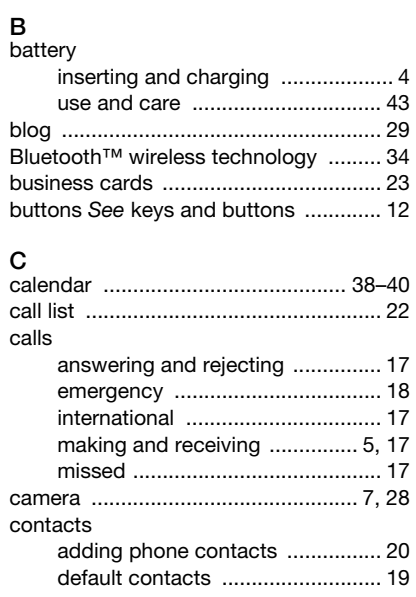

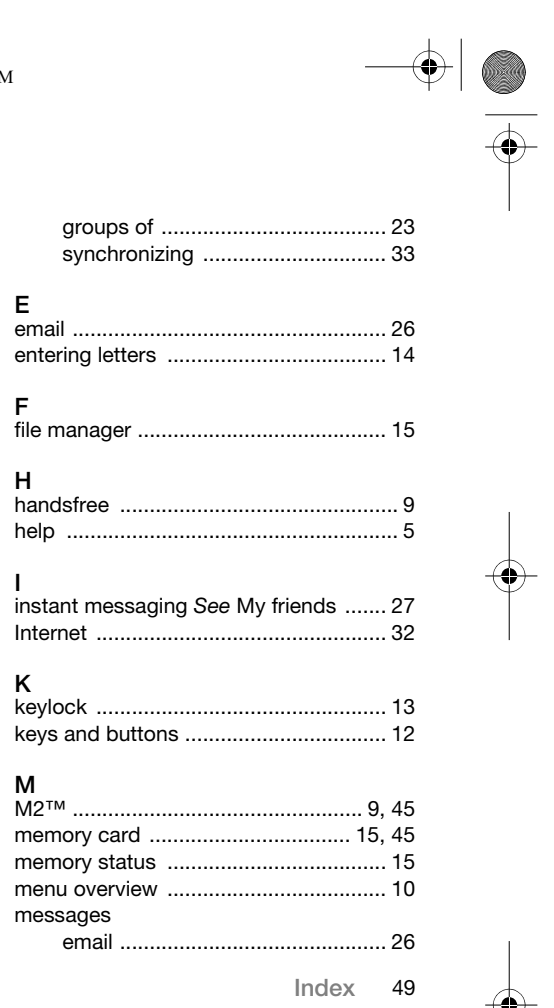

 $\bigoplus$ 

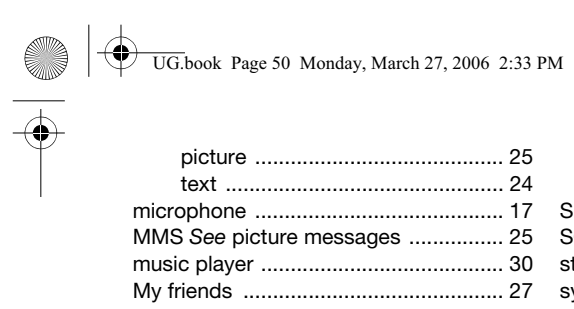

# $\overline{\mathsf{N}}$

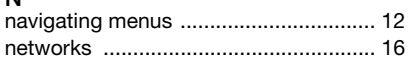

# $P$

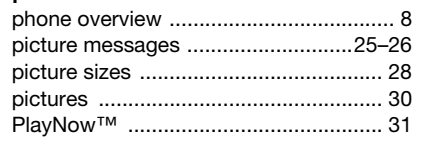

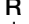

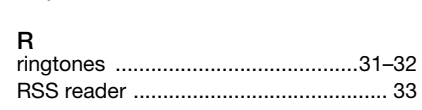

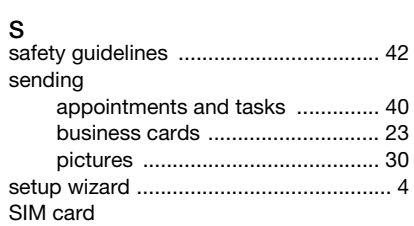

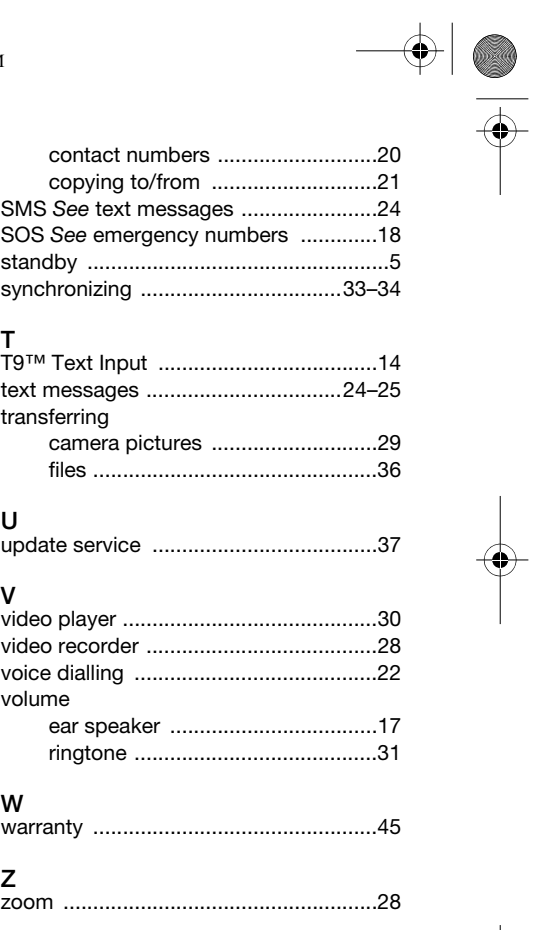

 $\bigoplus$ 

 $\begin{array}{c|c}\n\hline\n\end{array}$ 

50 Index